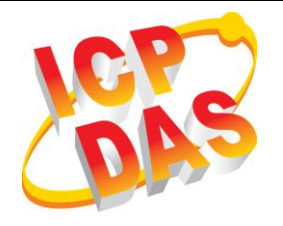

**Industrial Computer Products Data Acquisition System**

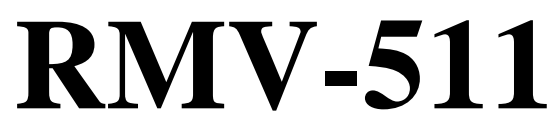

### **Intelligent Multiport Serial to GPRS Gateway with I/O**

# **User manual V1.0**

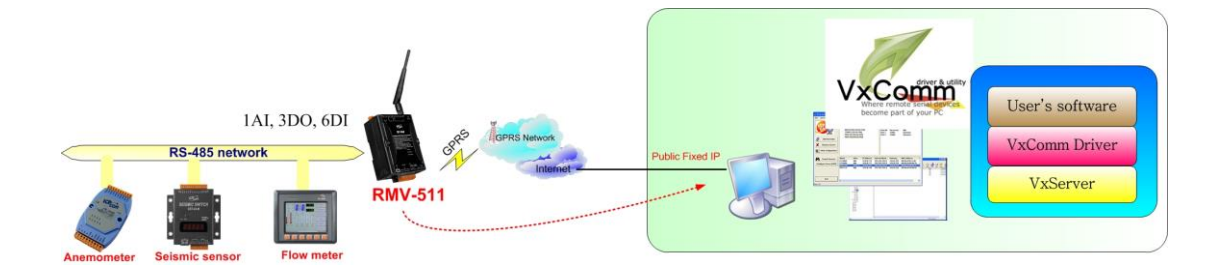

### **Warranty**

All products manufactured by ICP DAS are under warranty regarding defective materials for a period of one year, beginning from the data of delivery to the original purchaser.

### **Warning**

ICP DAS assumes no liability for damages consequent to the use of this product. ICP DAS reserves the right to change this manual at any time without notice. The information furnished by ICP DAS is believed to be accurate and reliable. However, no responsibility is assumed by ICP DAS for its use, or for any infringements of patents or other rights of third parties resulting from its use.

### **Copyright**

Copyright **©** 2013 by ICP DAS CO., LTD. All rights are reserved.

### **Trademark**

The names used for identification only may be registered trademarks of their respective companies.

Version Record

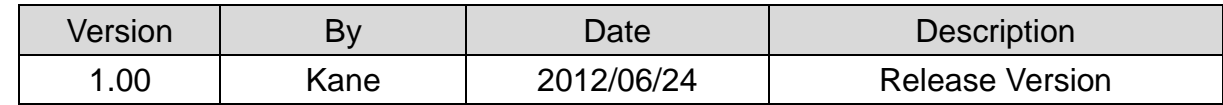

# **Table of Contents**

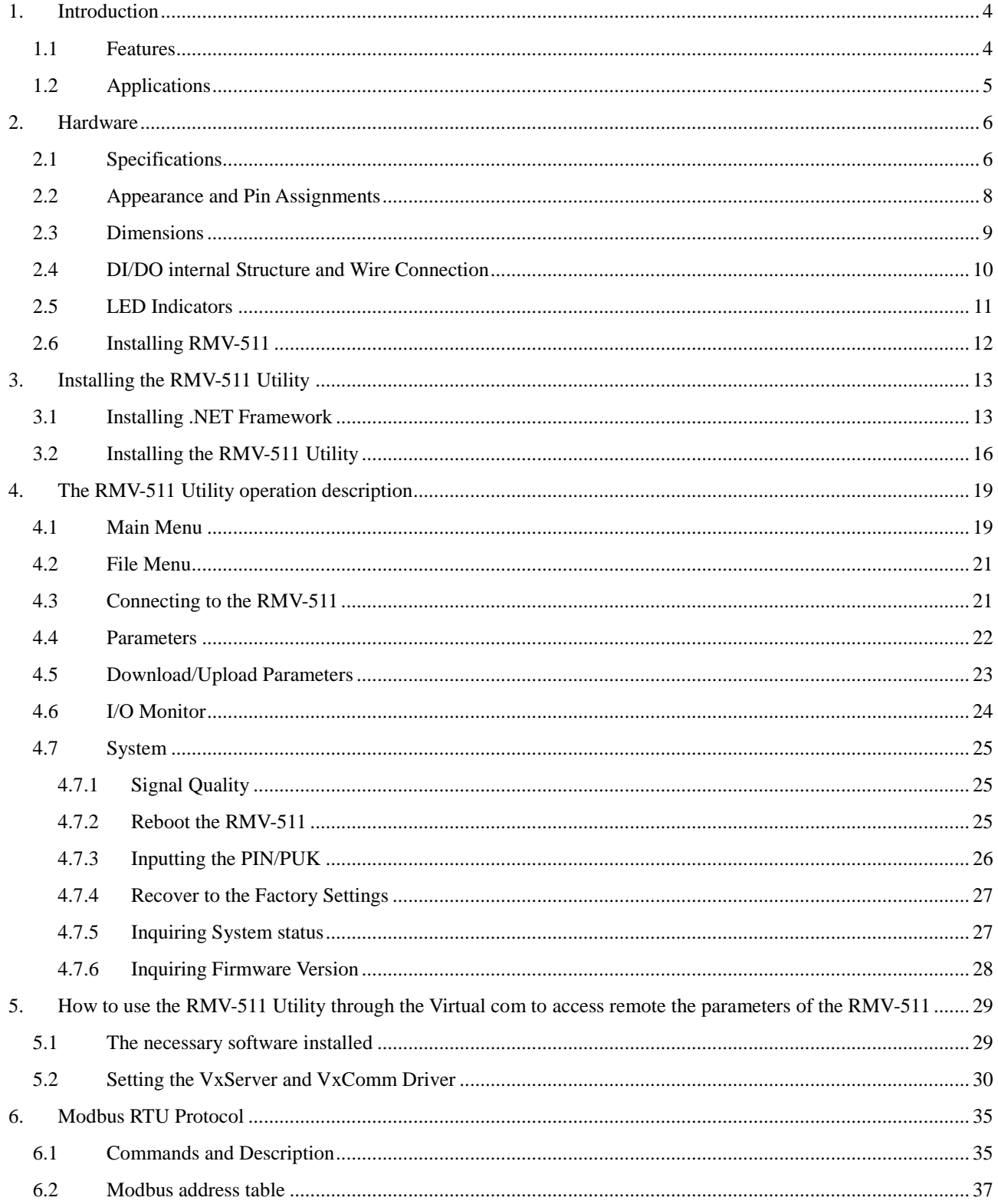

# <span id="page-3-0"></span>**1.Introduction**

The RMV-511 is an intelligent multiport serial to GPRS gateway with I/O for industry M2M applications. It is designed for linking RS-485 devices to a GPRS network and remote I/O monitor. The user-friendly Axiom Driver/Utility and VxServer allow users to easily turn the built-in COM ports of the RMV-511 into standard COM ports on a PC. By virtue of its protocol independence, a small-core OS and high flexibility, the RMV-511 is able to meet the demands of every network-enabled application. In addition, the RMV-511 also supports GPRS network automatic re-connection function when the RMV-511 is broke the GPRS network by something happened. It also supports remote I/O monitor via virtual COM by Modbus RTU protocol. M2M solution will improve the service quality and reduce operating costs. Many application areas can be improved by using RMV-511.

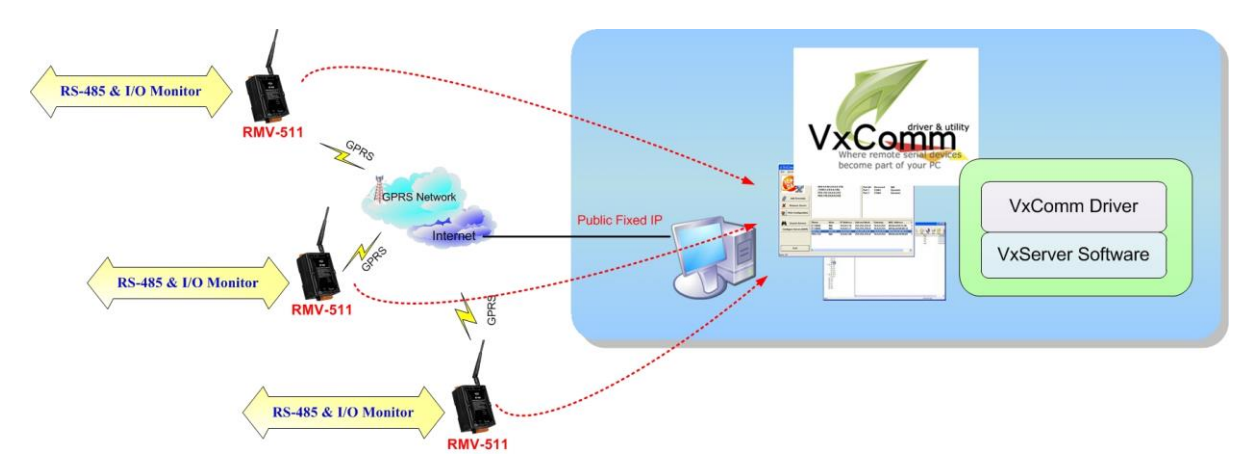

### <span id="page-3-1"></span>**1.1 Features**

- Support GSM/GPRS 850/900/1800/1900 MHz
- Virtual COM Extend Real COM Ports via GPRS
- Support GPRS network automatic re-connection function
- Remote I/O Control via utility COM by Modbus RTU Protocol
- 1\*Utility Port for Configuration
- 1\*RS485, 6\*DI, 2\*DO, 1\*AI
- **Power Reverse Polarity Protection**
- $\bullet$  Power supply +10 VDC  $\sim$  +30 VDC

# <span id="page-4-0"></span>**1.2Applications**

 $\triangleright$  PLC remote maintenance

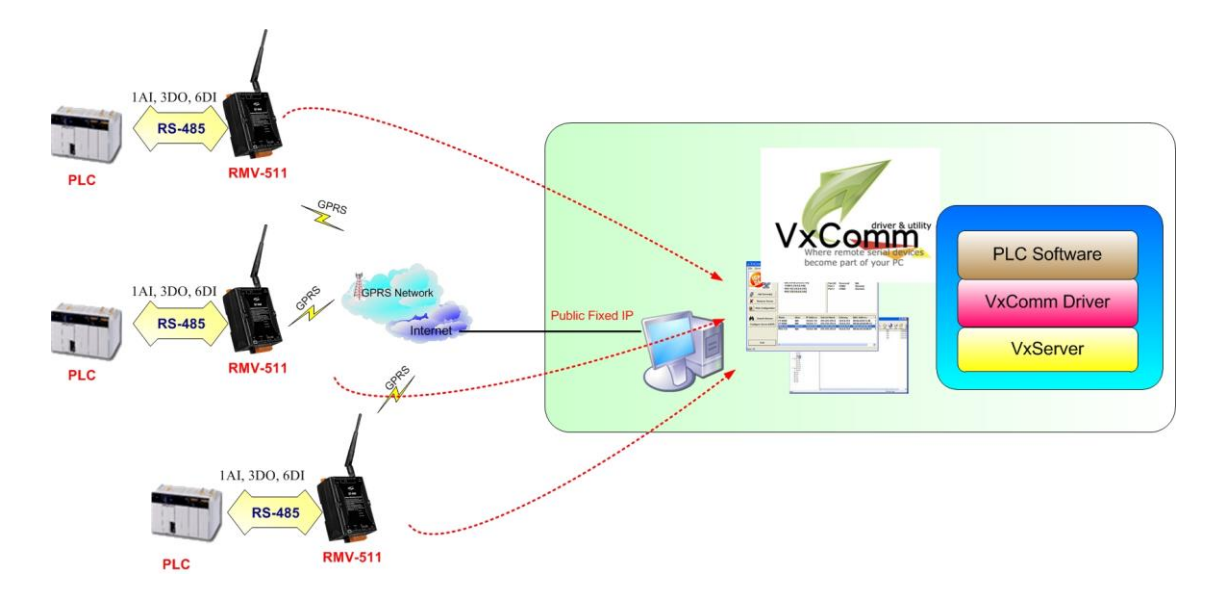

 $\triangleright$  Remote serial devices monitor

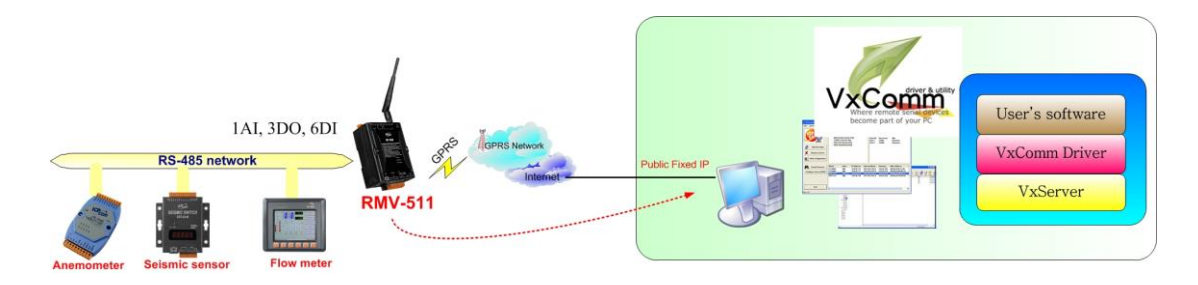

# <span id="page-5-0"></span>**2.Hardware**

# <span id="page-5-1"></span>**2.1 Specifications**

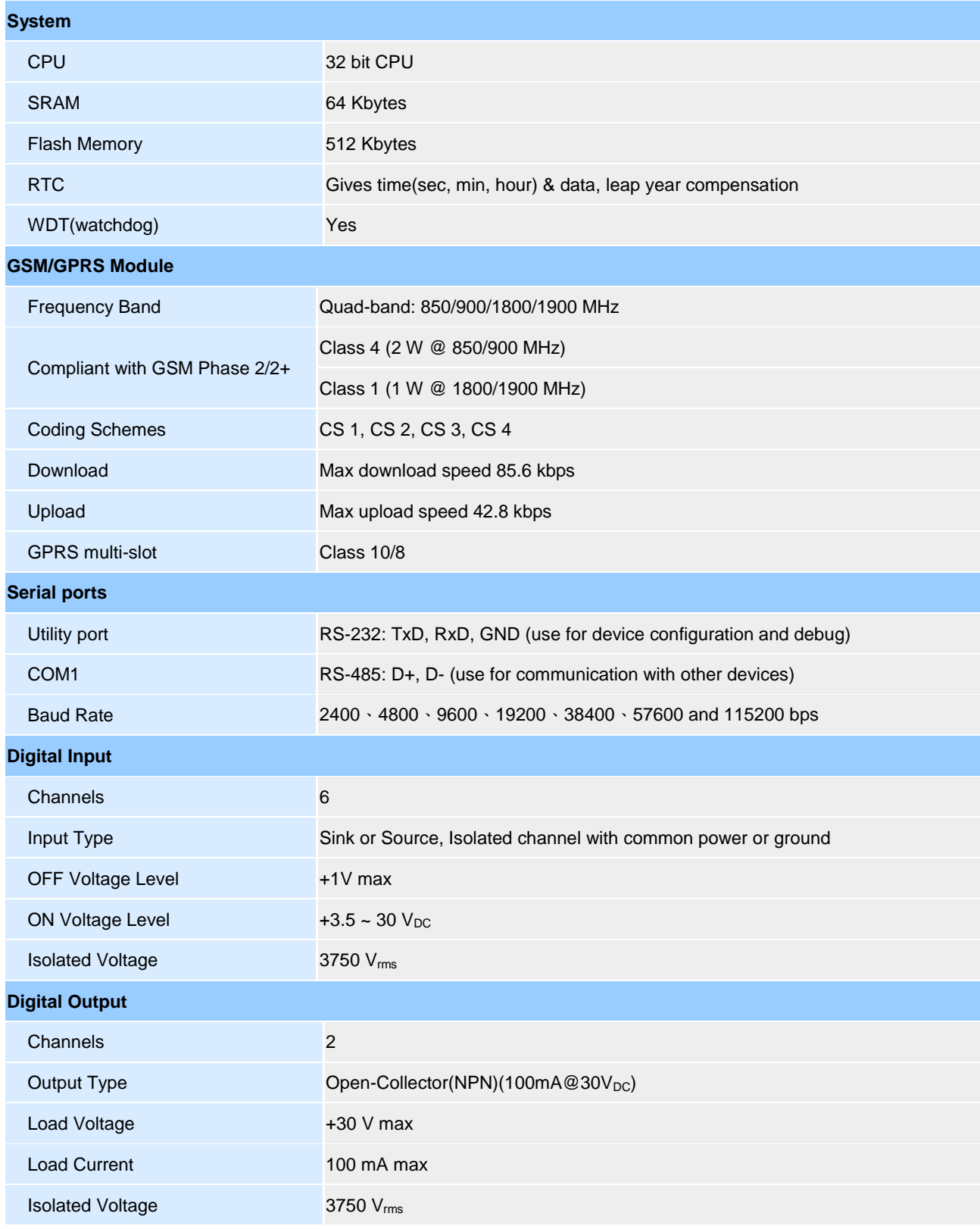

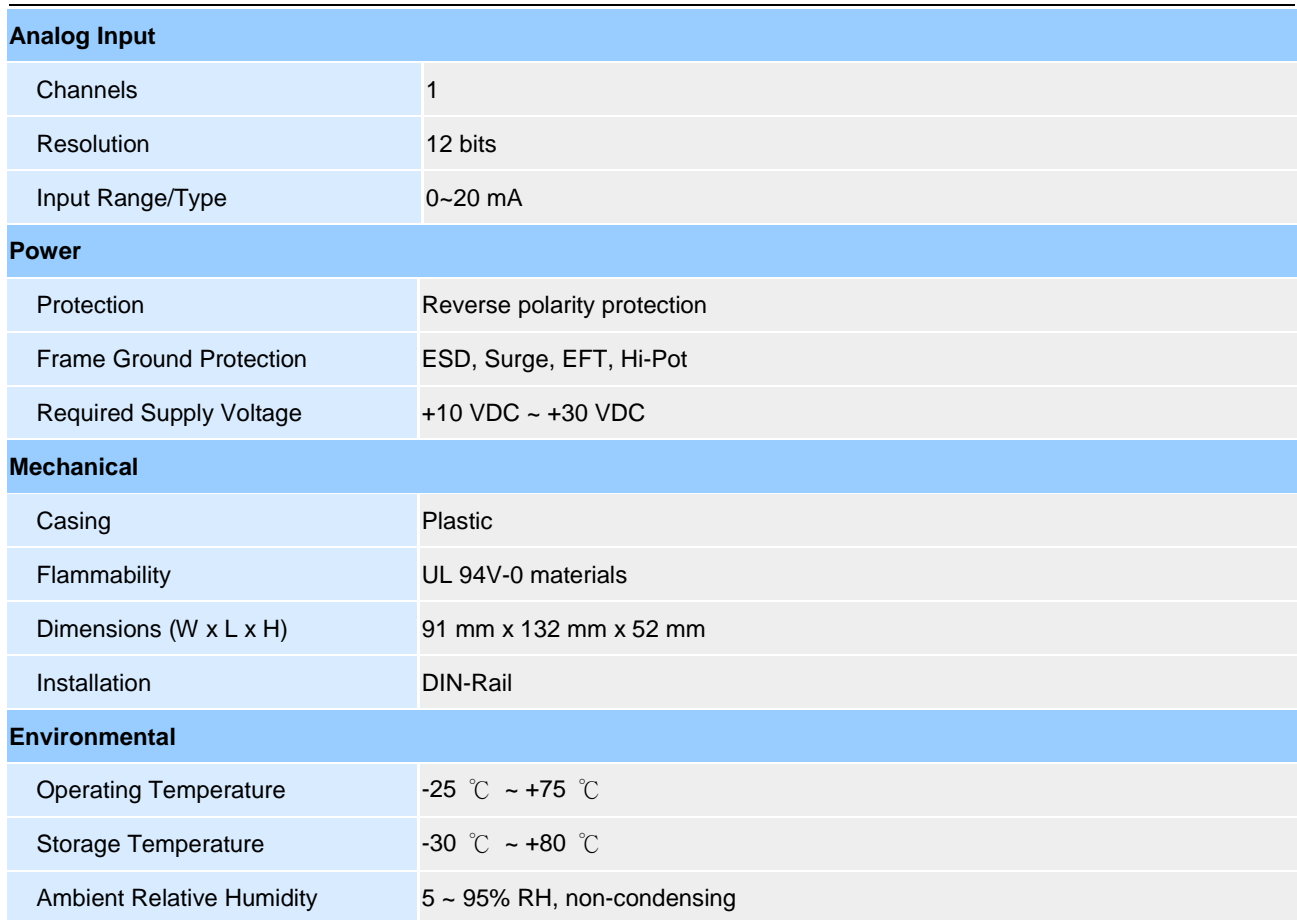

# <span id="page-7-0"></span>**2.2 Appearance and Pin Assignments**

The following figure shows the appearance of RMV-511.

DI/DO

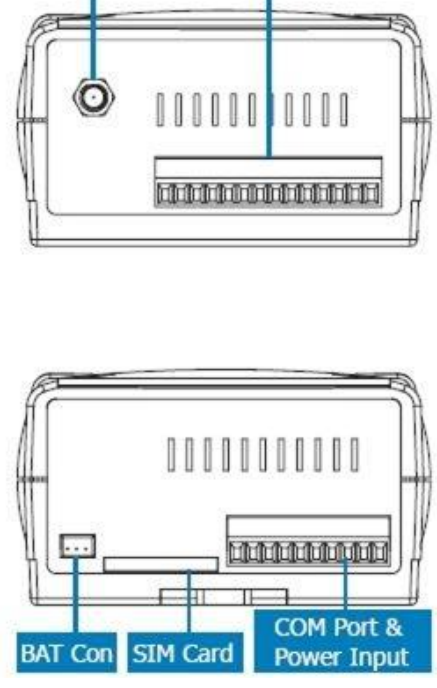

Antenna

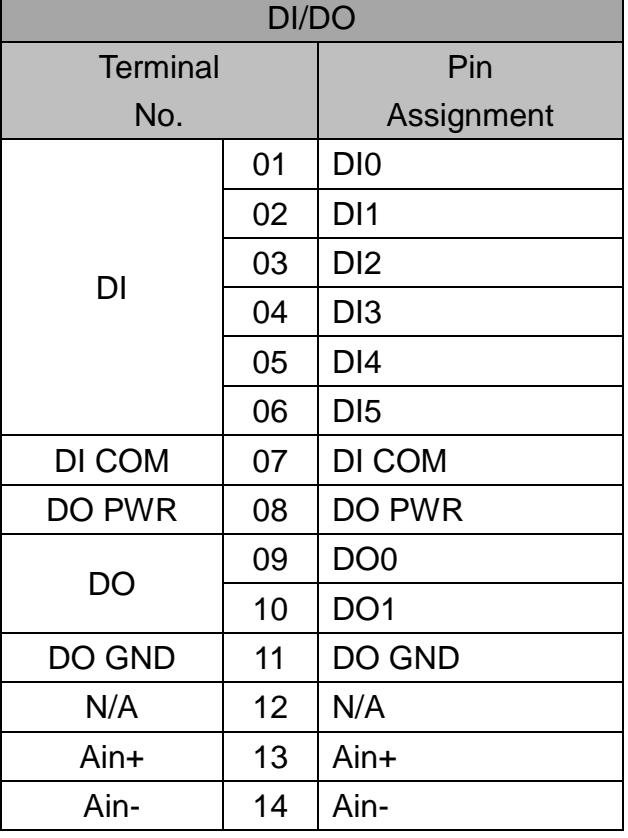

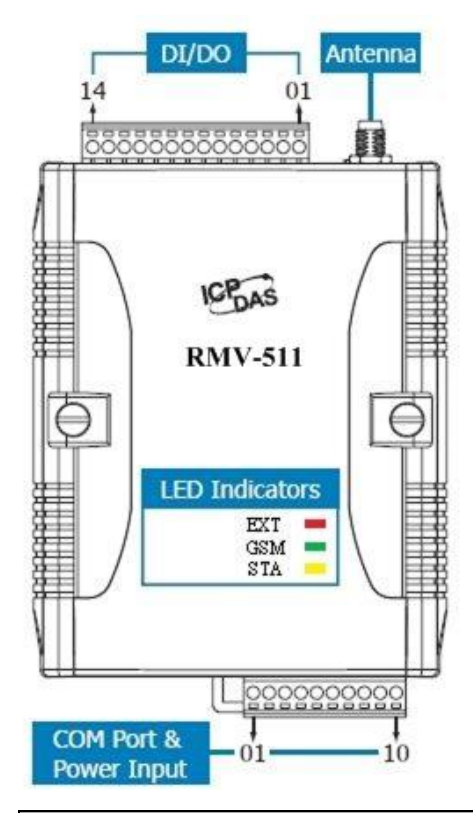

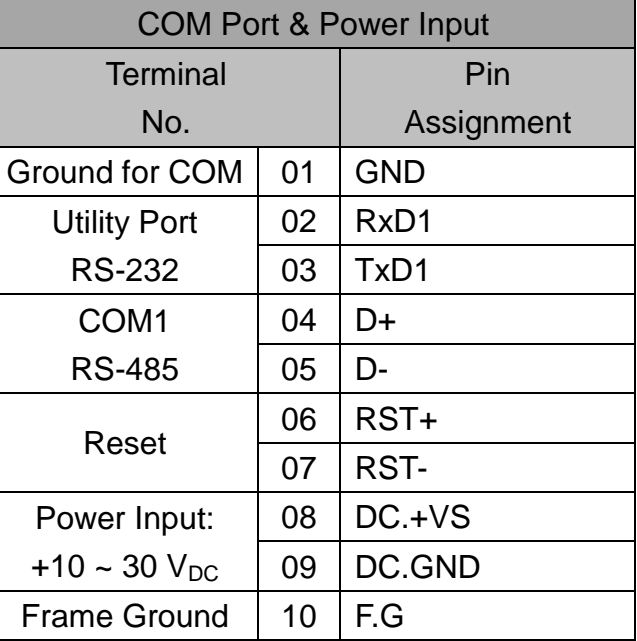

## <span id="page-8-0"></span>**2.3 Dimensions**

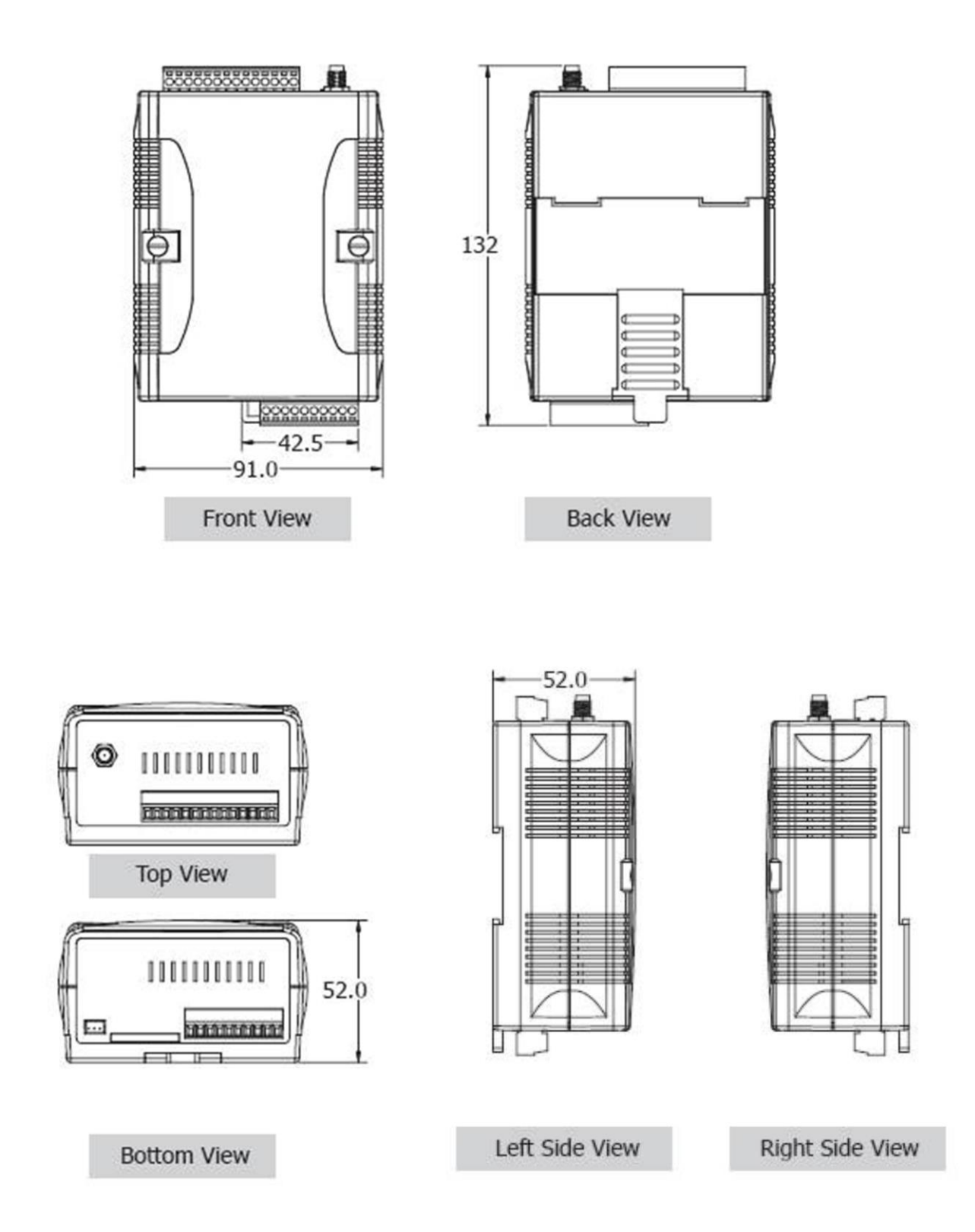

## <span id="page-9-0"></span>**2.4 DI/DO internal Structure and Wire Connection**

#### (1) DO Internal Structure

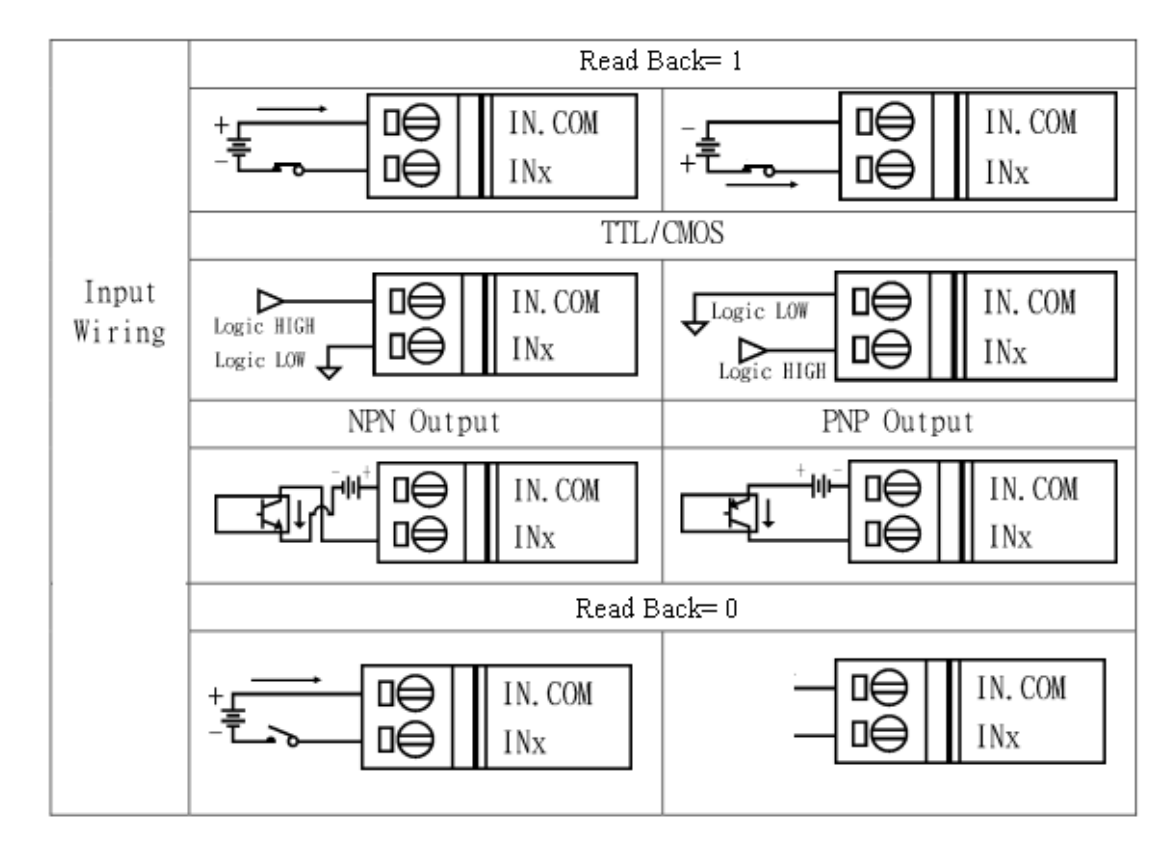

(2) DI Internal Structure

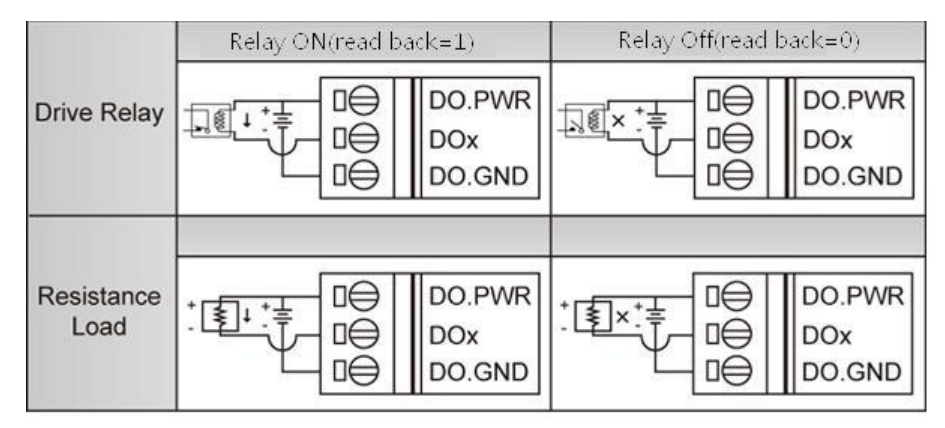

### <span id="page-10-0"></span>**2.5 LED Indicators**

There are three LED indicators to help users to judge the various conditions in the RMV-511. The description is as the following:

(1) EXT (Red): The External Power LED indicated status whether the power is supplied or not. The description is as the following:

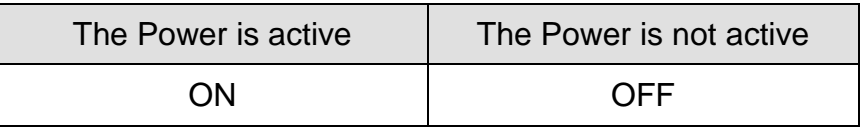

(2) GSM (Green): The modem LED can indicate the status of GSM module.

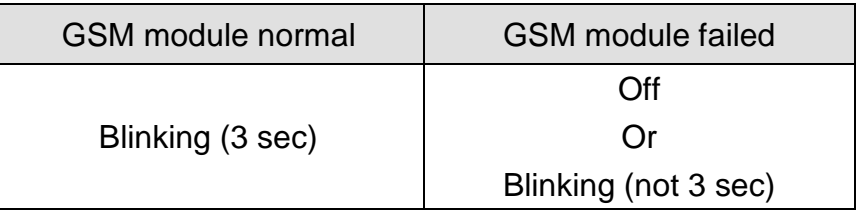

(3) STA (Orange): The system LED indicated whether the RMV-511 is normal of failed.

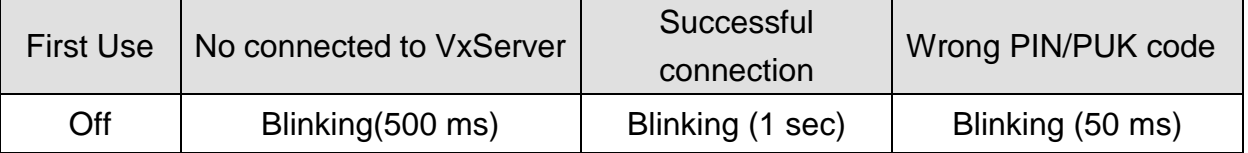

## <span id="page-11-0"></span>**2.6 Installing RMV-511**

If users want to start RMV-511 normally, it needs to follow these steps to install the RMV-511 below:

- A. Install the GSM antenna
- B. Plug in the normal SIM card (Before apply the SIM card, confirm it is OK by mobile phone.)
- C. Pin08 and Pin09 connect to the DC.+VS and DC.GND of the power supply.
- D. Follow the section 2.4 to wire the I/O connection.
- E. If you want to use the backup power, please connect the Li-battery to RMV-511.

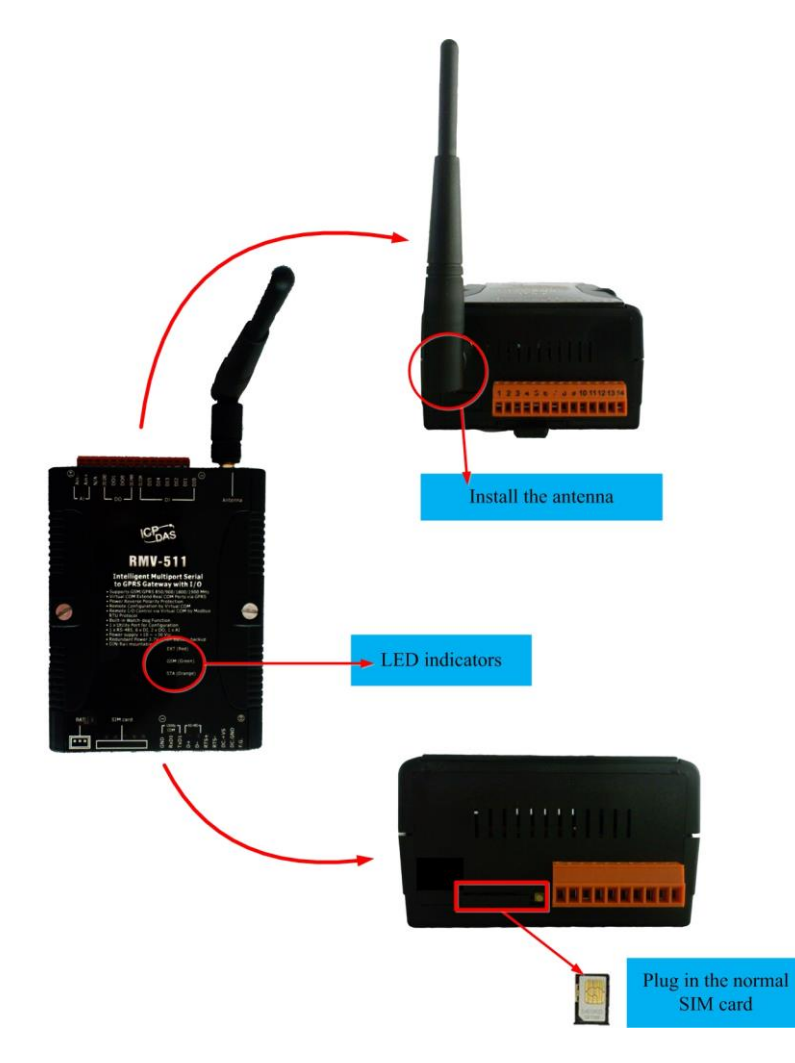

# <span id="page-12-0"></span>**3.Installing the RMV-511 Utility**

# <span id="page-12-1"></span>**3.1 Installing .NET Framework**

It needs the runtime environment with .NET Framework 2.0 or above to execute the RMV-511 Utility in the PC. If there has .NET Framework 2.0 or above in the PC, the section 3.1 can be omitted.

- Microsoft .Net Framework Version 2.0: [http://www.microsoft.com/downloads/details.aspx?FamilyID=0856ea](http://www.microsoft.com/downloads/details.aspx?FamilyID=0856eacb-4362-4b0d-8edd-aab15c5e04f5&DisplayLang=en) [cb-4362-4b0d-8edd-aab15c5e04f5&DisplayLang=en](http://www.microsoft.com/downloads/details.aspx?FamilyID=0856eacb-4362-4b0d-8edd-aab15c5e04f5&DisplayLang=en)
- $\triangleright$  Microsoft Net Framework Version 3.5: [http://www.microsoft.com/downloads/details.aspx?familyid=333325F](http://www.microsoft.com/downloads/details.aspx?familyid=333325FD-AE52-4E35-B531-508D977D32A6&displaylang=en) [D-AE52-4E35-B531-508D977D32A6&displaylang=en](http://www.microsoft.com/downloads/details.aspx?familyid=333325FD-AE52-4E35-B531-508D977D32A6&displaylang=en)

1. Press "Next" to the next step.

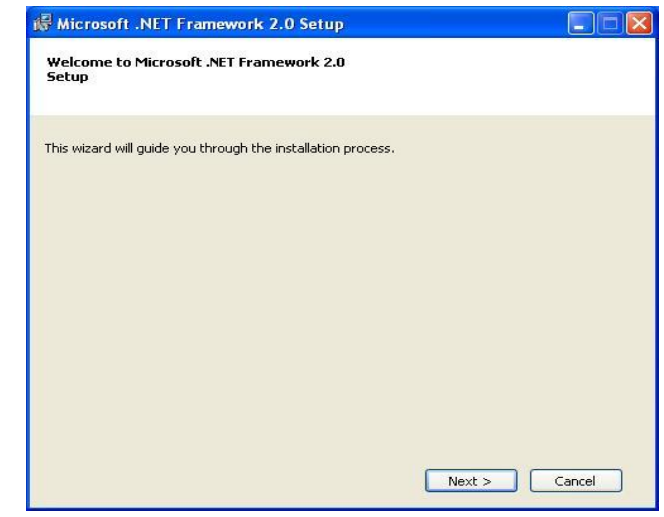

2. Select the "I accept the terms of the License Agreement" and "Install" to the next step.

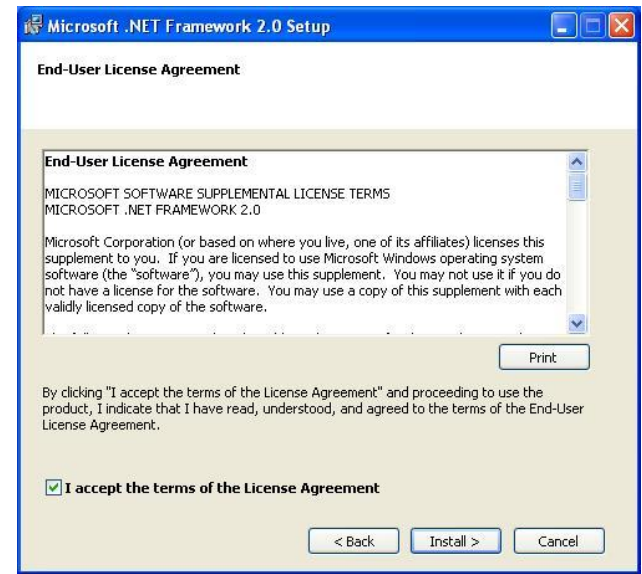

3. The installation process would be going

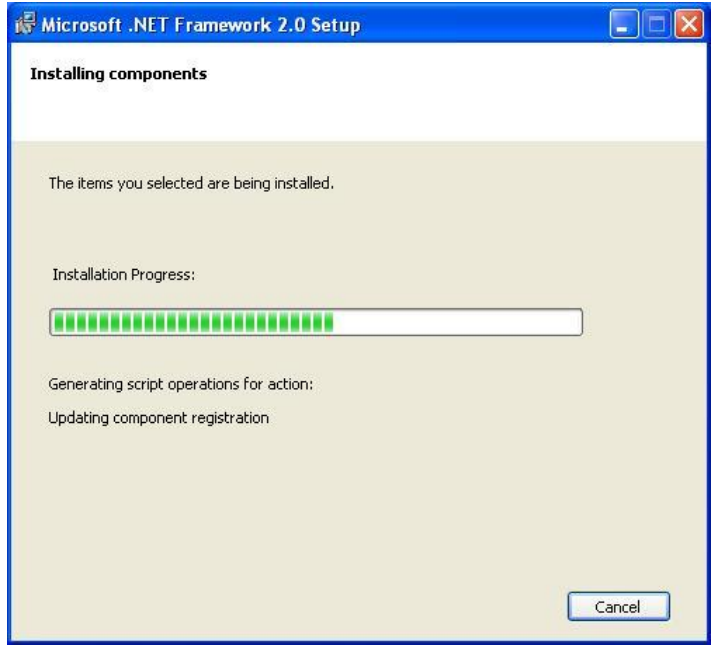

4. After finishing the installation, press "Finish" to exit the program.

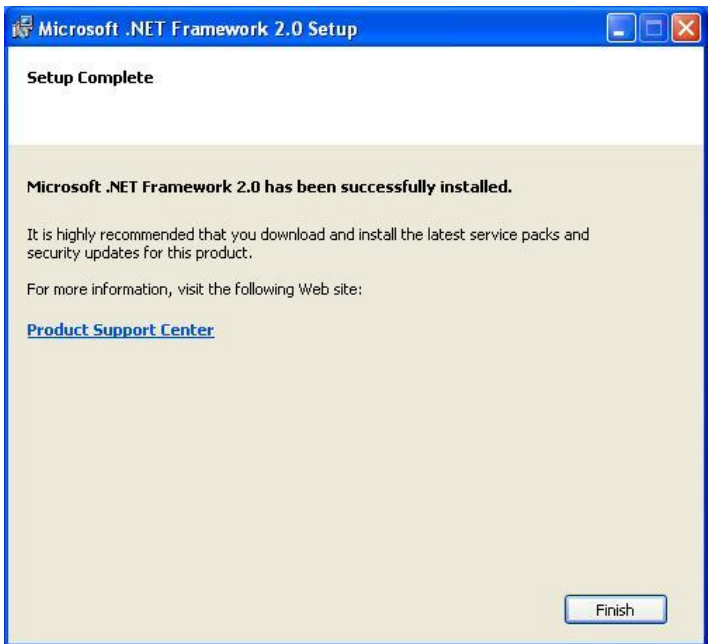

# <span id="page-15-0"></span>**3.2 Installing the RMV-511 Utility**

Plug in the shipment CD into the PC,

Execute\RMV-511\Software\RMV-511\_Utility\_Setup\_Vx.xx.exe The installation figure is as follows:

1.Press "Next" to start the installation procedure.

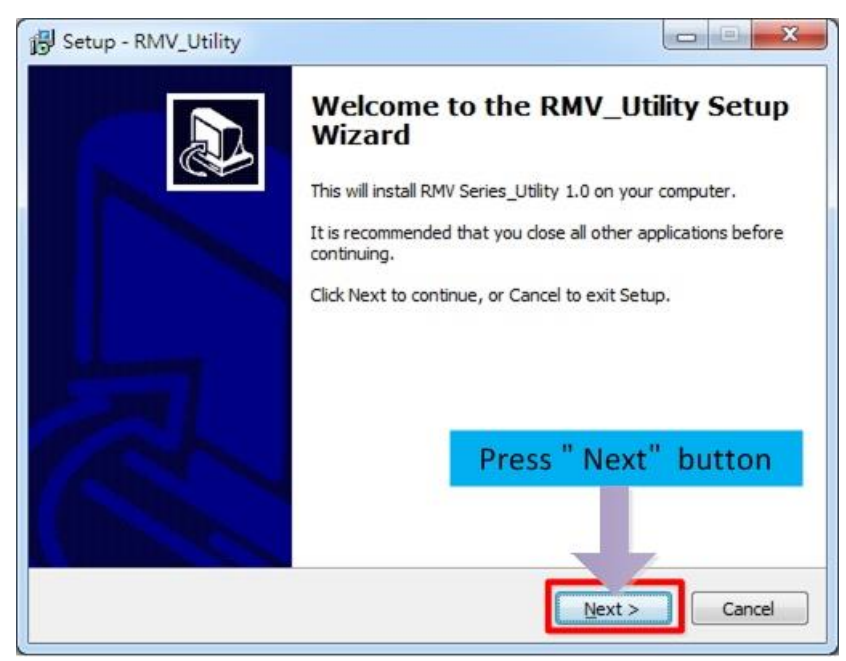

2.Select the installation path. The default path is "C:\ICPDAS\RMV-511\_Utility". Press "Next" to the next step.

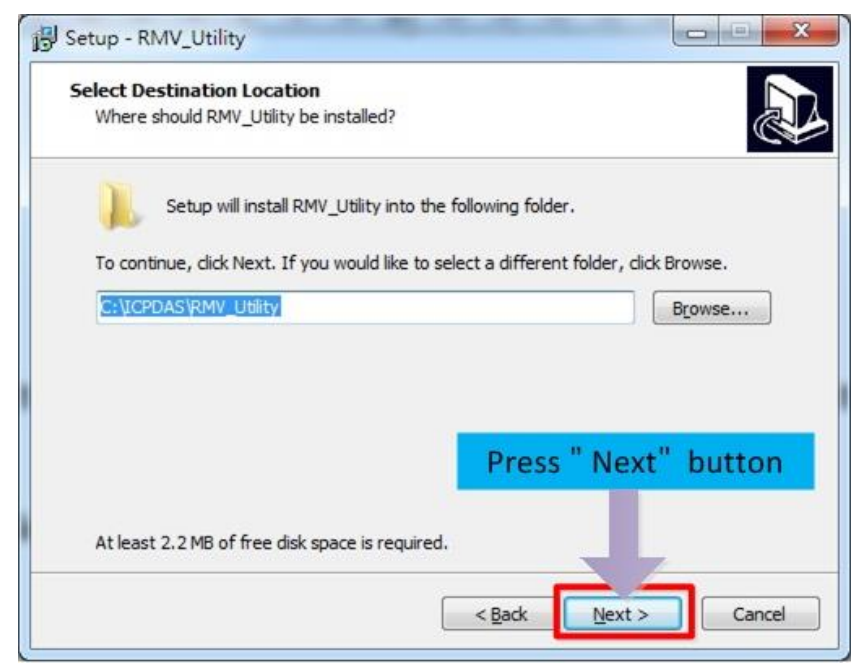

3.Select the "Start Menu Folder", Press "Next" to the next step.

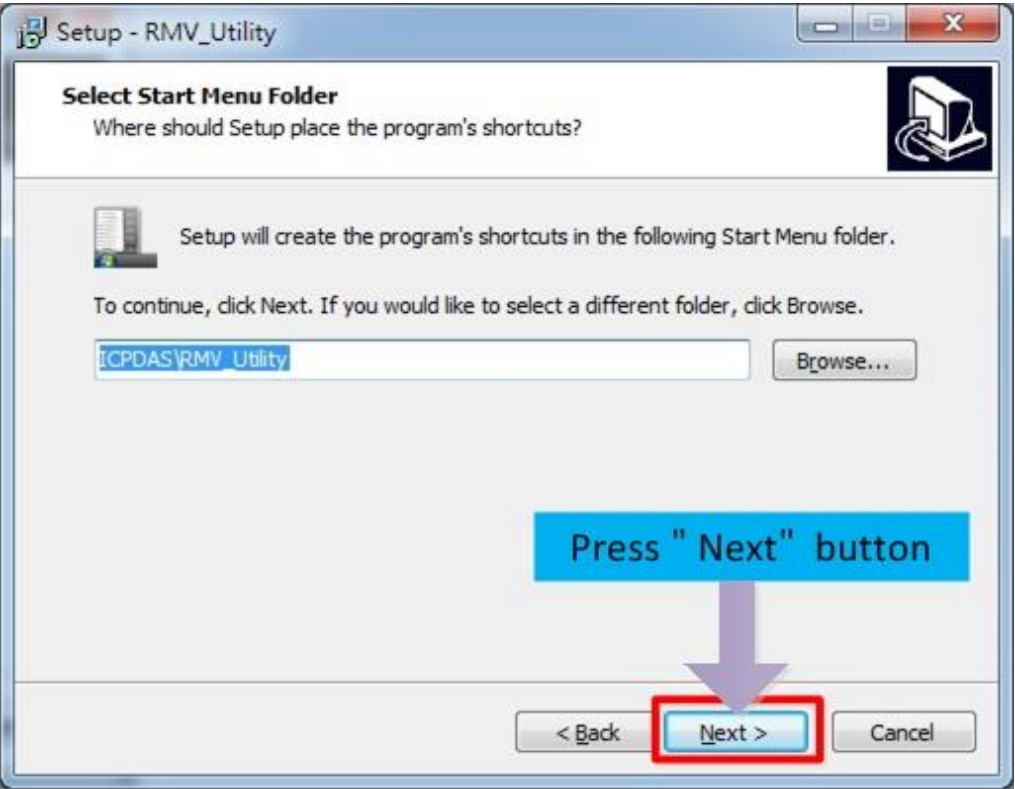

4.Select additional tasks. Press "Next" to the next step

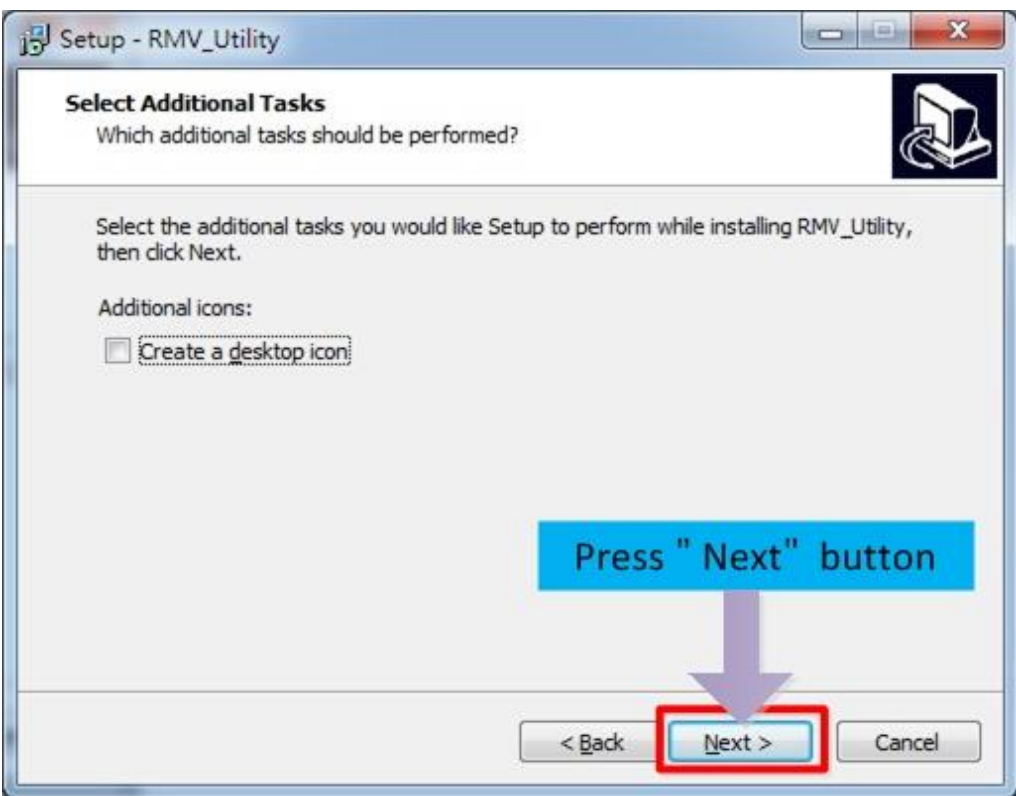

5. Click "Install" to start to install the RMV-511 Utility

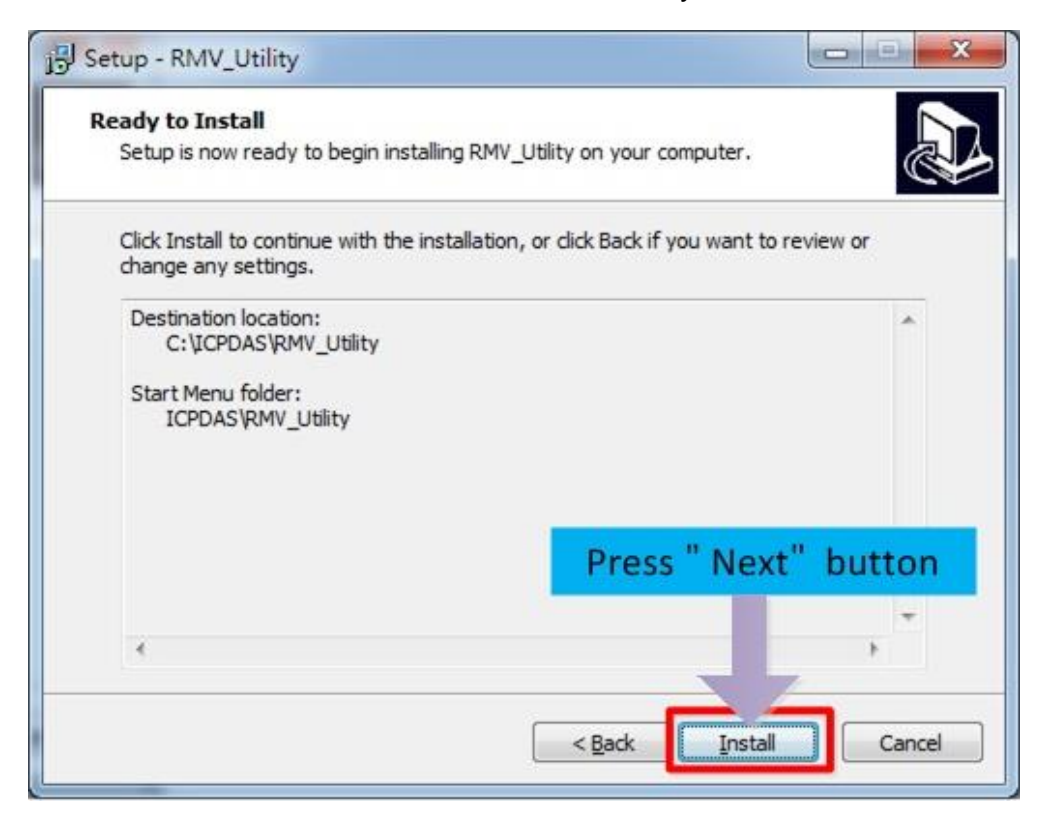

6. Click "Finish" to finish installing RMV-511 Utility

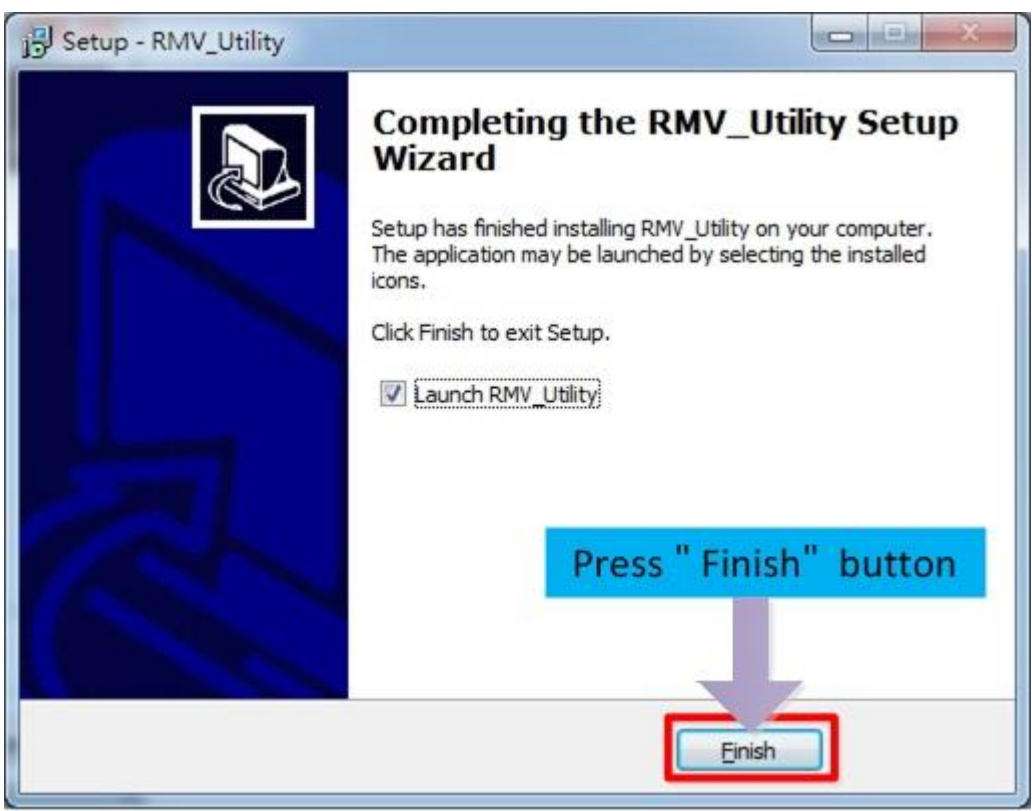

# <span id="page-18-0"></span>**4.The RMV-511 Utility operation description**

### <span id="page-18-1"></span>**4.1 Main Menu**

The main menu of RMV-511 Utility includes the following sections:

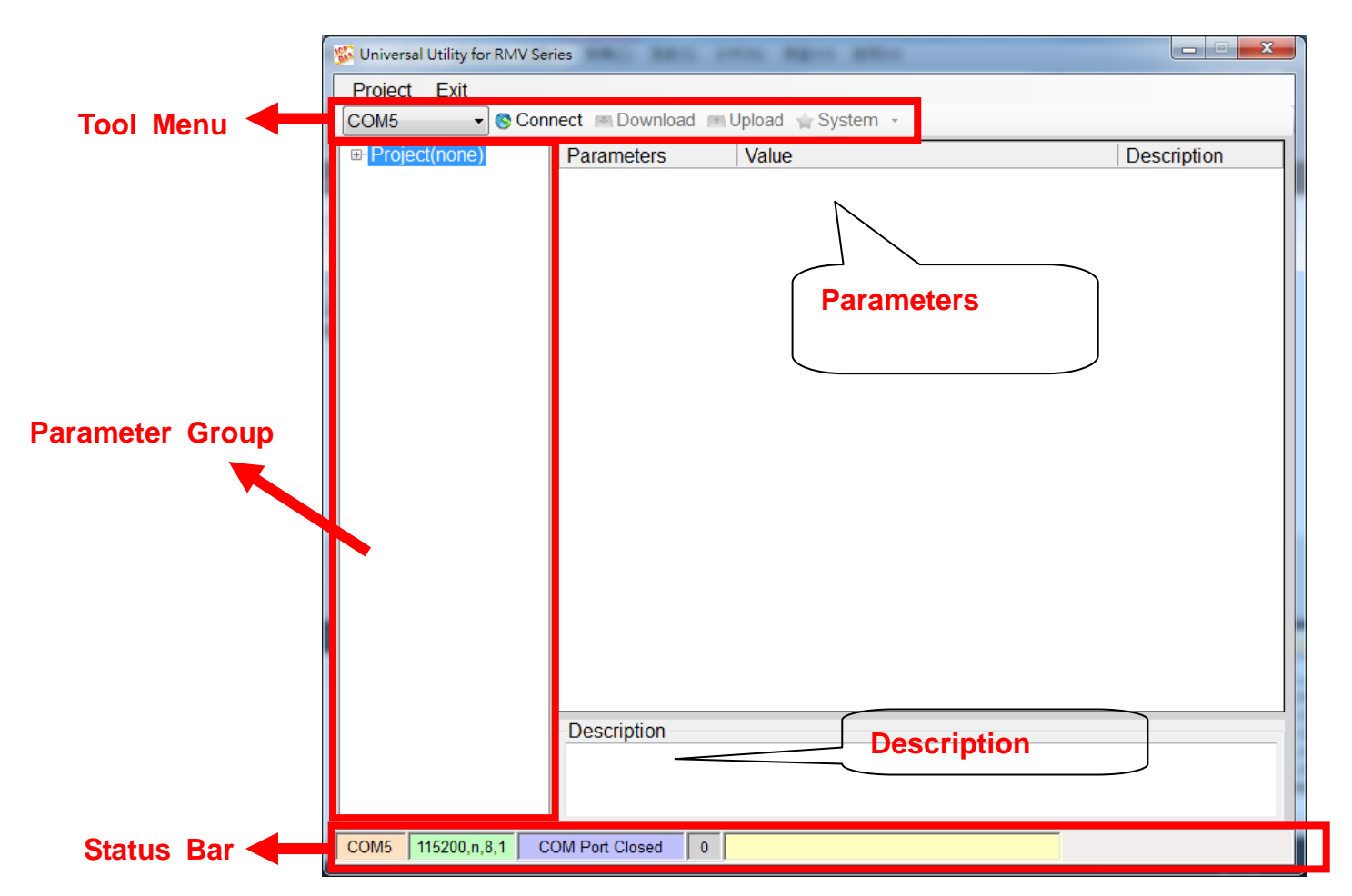

(1) Tool Menu:

These tools include all the function operation of the RMV-511 Utility. The description is as the following:

1. Project:

The parameters of the RMV-511 can be saved as the project file. The operation functions include "New", "Open", "Save", "Save as…", and etc...

2. Exit:

Exit the RMV-511 Utility

3. COM Port:

The COM Port number of the host PC connecting to the RMV-511.

4. Connect:

Connecting to the RMV-511.

5. Download:

Downloading the settings to the RMV-511 device.

- 6. Upload:
	- Uploading the settings from the RMV-511 device to RMV-511 Utility.
- 7. System:

Providing some system operations including "Signal Quality"、"Reboot RMV-511"、"Input PIN/PUK"、"Recover Default Settings"、"System status"、"Firmware Version".

(2) Parameter groups:

There are four parameter groups in the RMV-511 Utility including: "System" and "COM Port"

- (3) Parameters: Show or set the parameters.
- (4) Description:

A particular or minute account

(5) Status Bar:

This bar can show the operation procedure of the RMV-511 Utility. From left to right, they are:

- 1. The used com port number
- 2. Communication configuration of the COM Port
- 3. The current status of the COM port
- 4. The address of the RMV-511
- 5. The result for operating the functions

## <span id="page-20-0"></span>**4.2 File Menu**

This tool provides users to operate the project file. It can save the RMV-511 configuration as the file or upload the settings from the file. It is convenient to manage a lot of RMV-511s. The explanation is as the following:

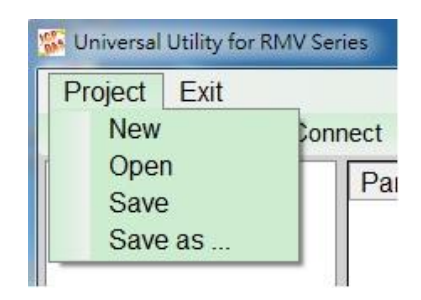

New: Opening a new file

Open: Opening a exited file

Save: Saving the file.

If the parameters are changed or save the uploading parameters from the RMV-511, you can use this function to save these configurations.

Save as: Saving the file as another name

## <span id="page-20-1"></span>**4.3 Connecting to the RMV-511**

For connecting to the RMV-511, you can follow the steps below.

(1) Select the COM port of the host PC and connect to the Utility port of RMV-511.

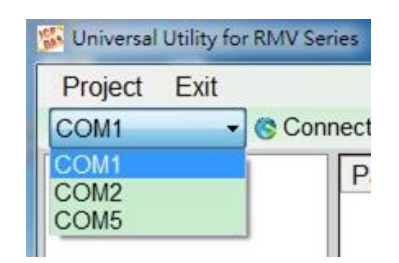

(2) Press "Connect" to connect to the RMV-511. If the connection is failed, check the COM port settings and wiring.

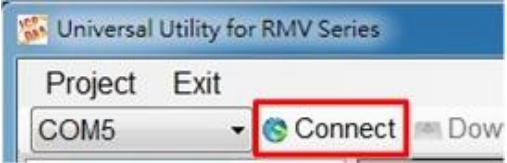

## <span id="page-21-0"></span>**4.4 Parameters**

The parameters would be shown in the right of the windows if click the tree field in the left side of the RMV-511 Utility. Press the parameters' "Value" filed can change these parameters as the following figure. There are 12 items in the system field below.

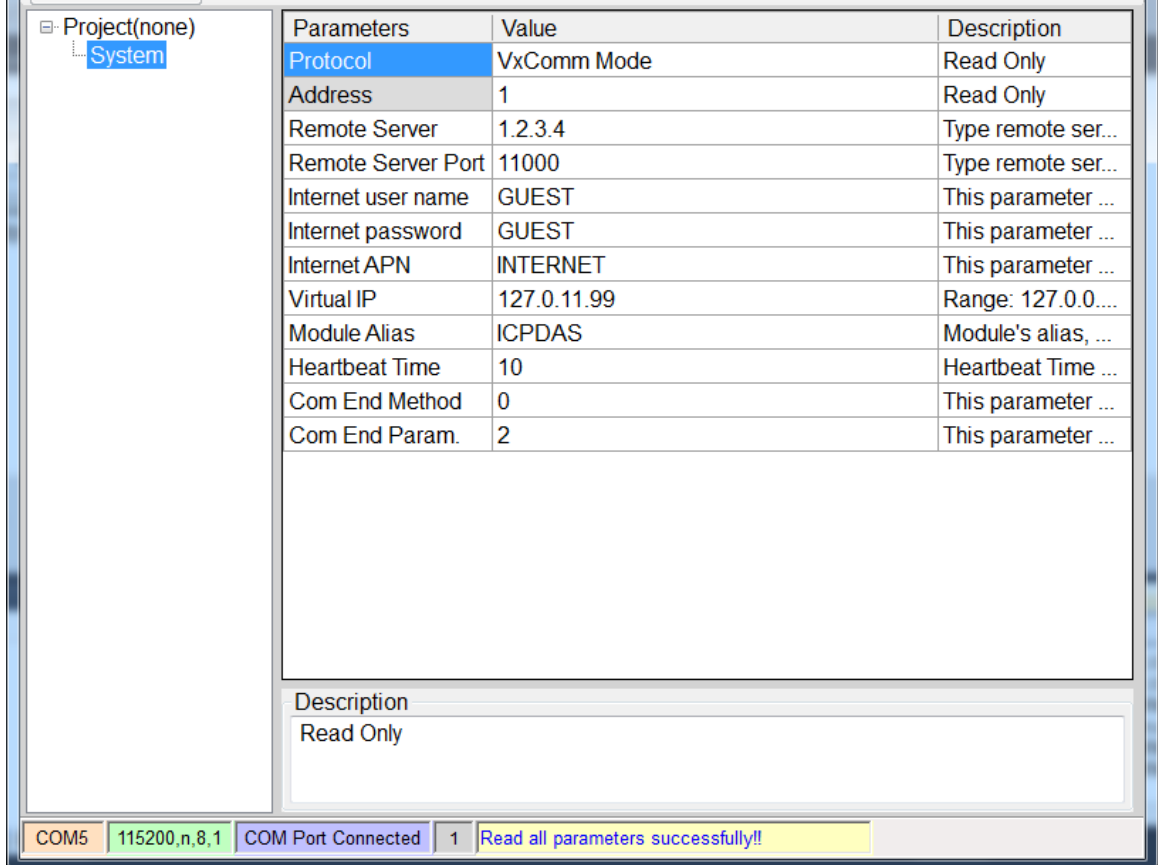

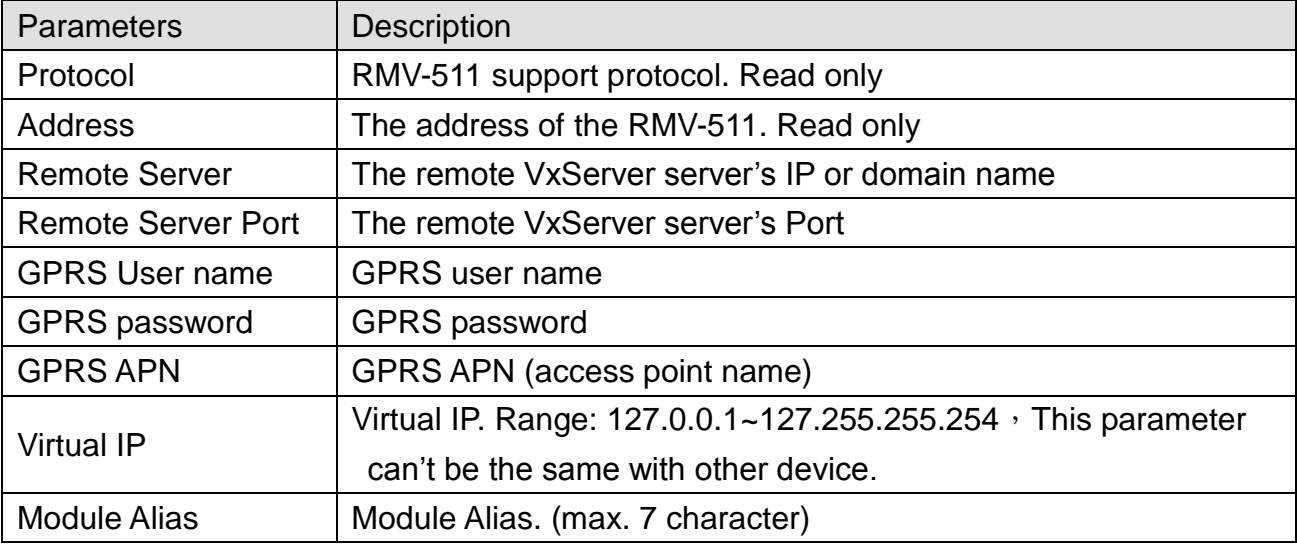

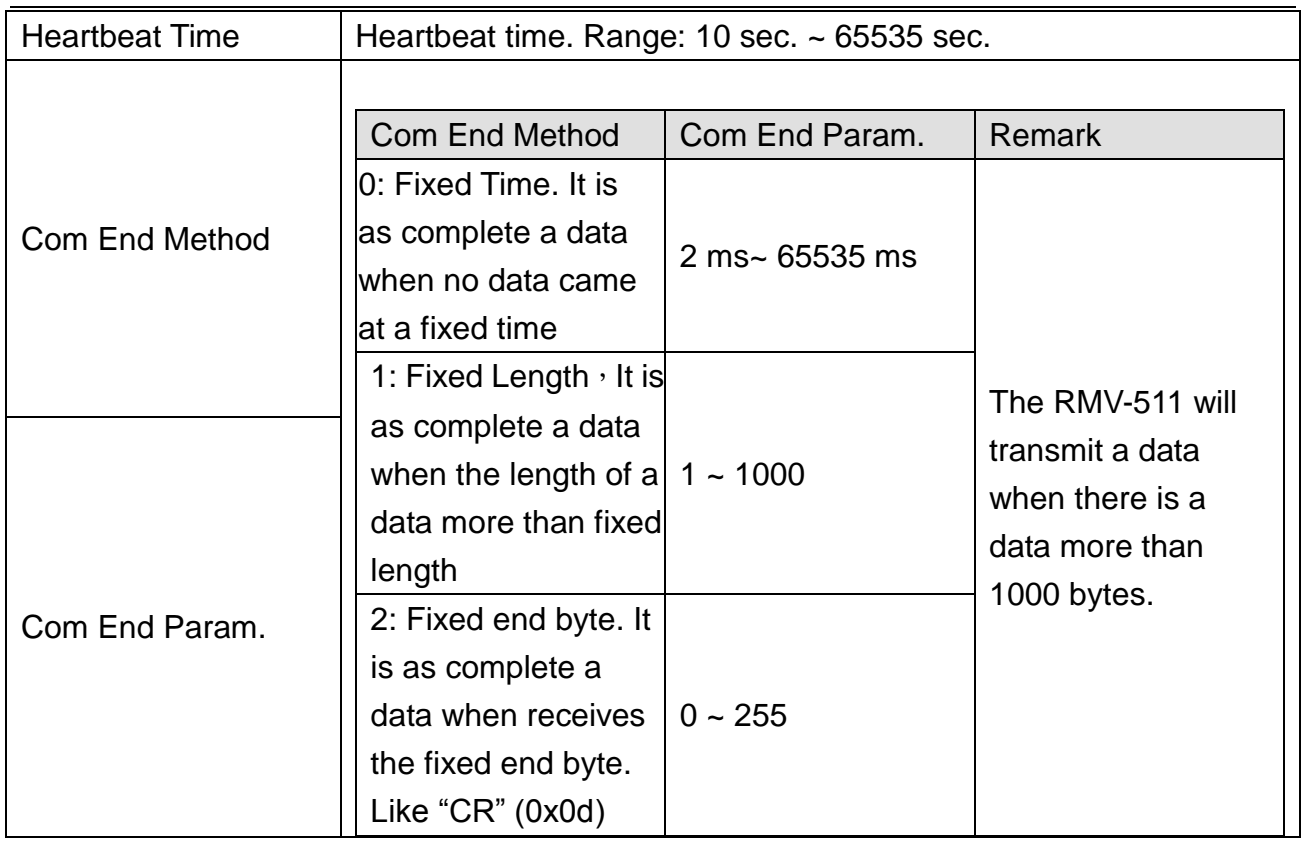

### <span id="page-22-0"></span>**4.5 Download/Upload Parameters**

(1) Download parameters

As the configuration is finishing, the function can download the parameters to the RMV-511 by clicking "Download" as the following figure.

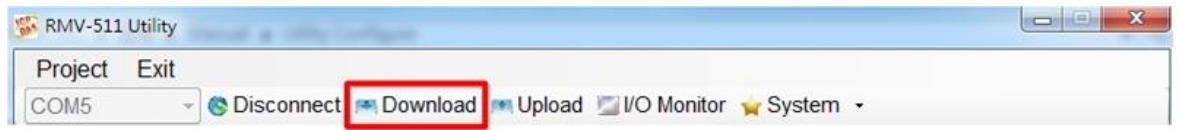

#### (2) Upload Parameters

"Uploading" button can upload the parameters from the RMV-511 as the following figure.

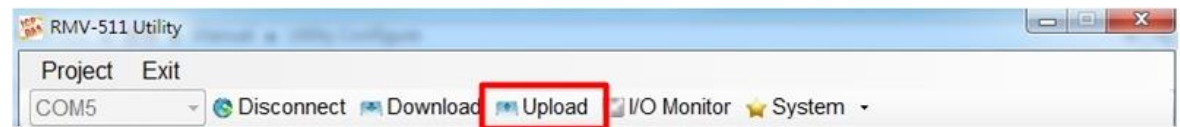

### <span id="page-23-0"></span>**4.6 I/O Monitor**

(1) Press "I/O monitor" can show the I/O status.

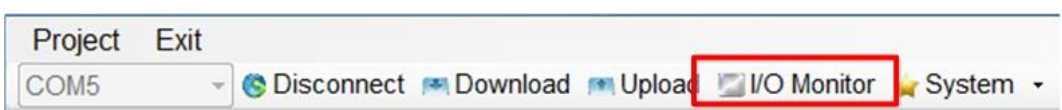

(2) This function is used to control DO0 and DO1 channels and show the status of DI channels and AI value. It will automation get the IO status per 5 sec.

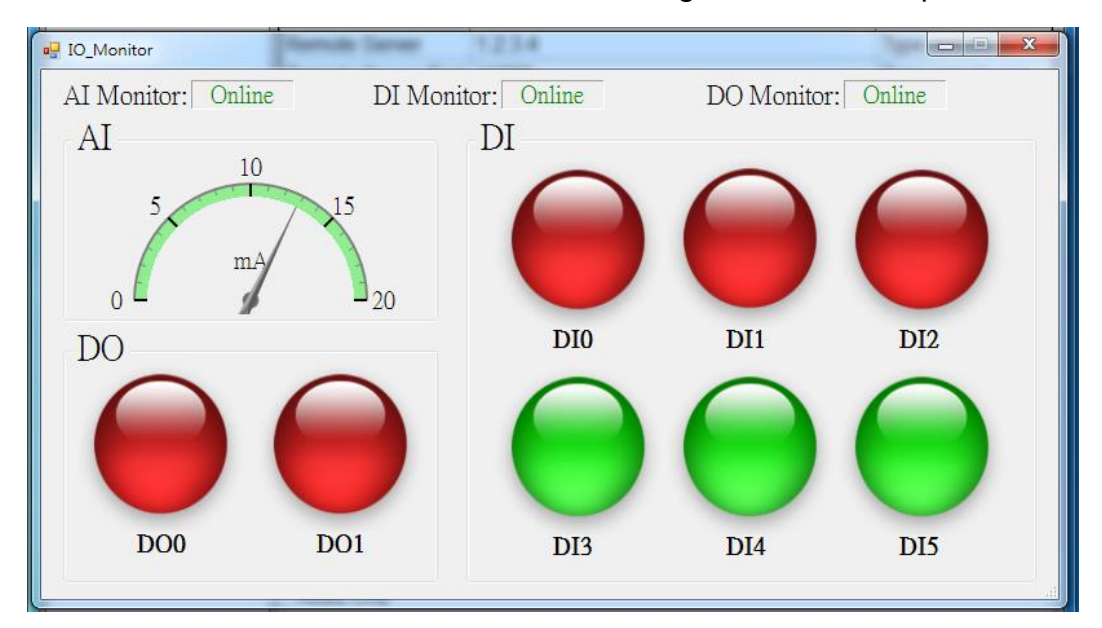

#### Text field:

A.AI/DI/DO Monitor:

- > Online: Get I/O status succeed.
- > Offline: Get I/O status failed.
- B.DI0 ~ DI5、DO0 ~ DO1:
	- $\triangleright$  Green: The voltage logic is high
	- $\triangleright$  Red: The voltage logic is low
- C.AI:The AI current value
- (3) If you want to set the DO output ON/OFF, click the DO0/1 picture

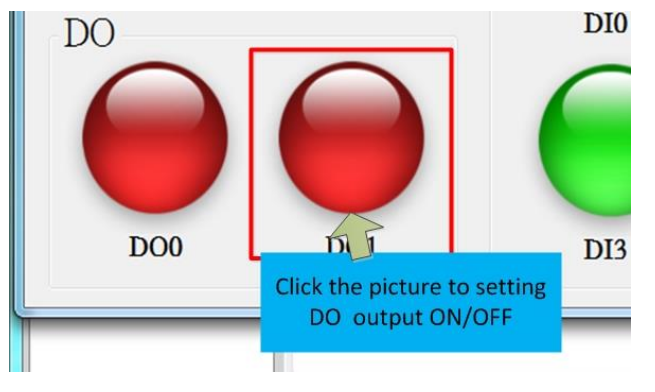

# <span id="page-24-1"></span><span id="page-24-0"></span>**4.7 System**

### **4.7.1 Signal Quality**

Click "System->Signal Quality" can show the signal quality windows to know the GSM signal strength.

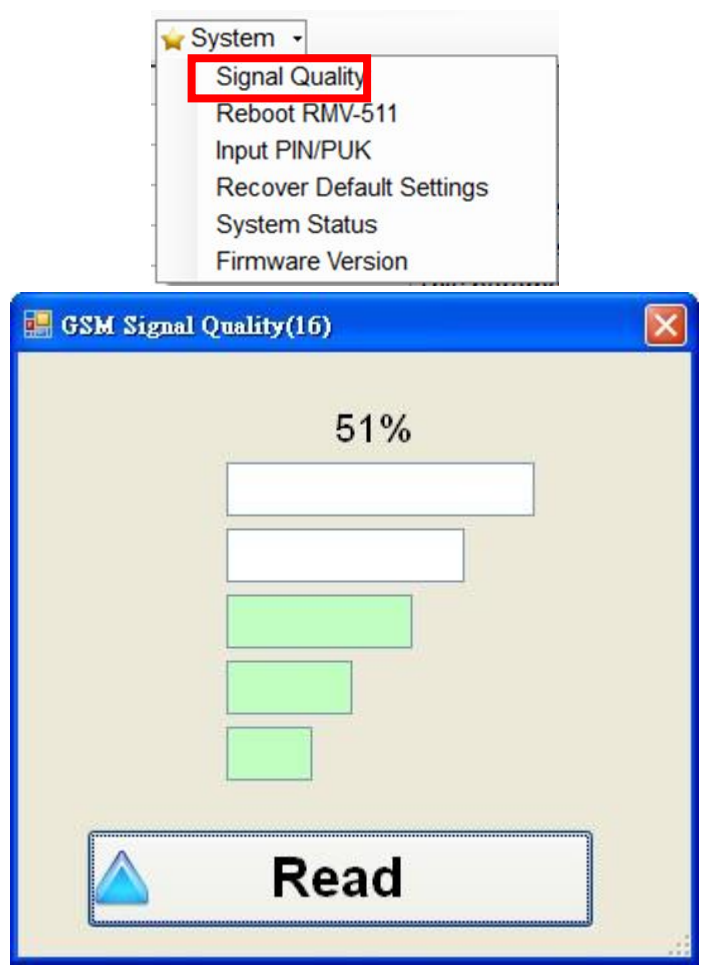

Field Description:

The strength is divided into 5 sections shown in percentage.

Operation:

Read: Read the GSM signal strength from the RMV-511.

### <span id="page-24-2"></span>**4.7.2 Reboot the RMV-511**

Clicking "System->Reboot RMV-511" button can reset the RMV-511 as follows.

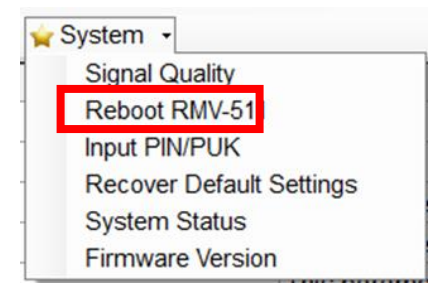

### <span id="page-25-0"></span>**4.7.3 Inputting the PIN/PUK**

When the RMV-511 starts and the STA LED is blanking per 50 ms, it is needed to input the PIN or PUK code in the RMV-511. In this condition, click "System->Input PIN/PUK" button to set the PIN/PUK code.

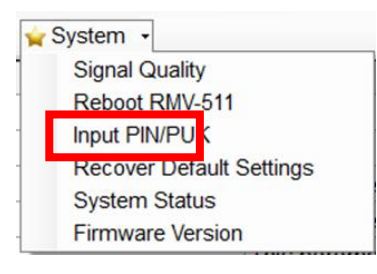

(1) Asking for inputting PIN code:

If the PIN code is effective, the "Enter SIM PIN/SIM PUK" window would pop-up as follows. If the number of times for inputting the wrong PIN code is more than the allowed number, the PIN code would be ineffective. And the "PUK code" window would pop up.

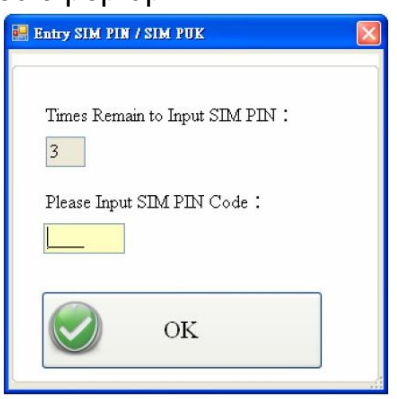

(2) Asking for inputting PUK code:

If the PIN code is ineffective, the "PUK code" window would pop-up as follows. As the number of times for inputting the wrong PUK code is more than allowed number, the SIM card would be ineffective forever. Therefore, it is important to input the correct PUK code.

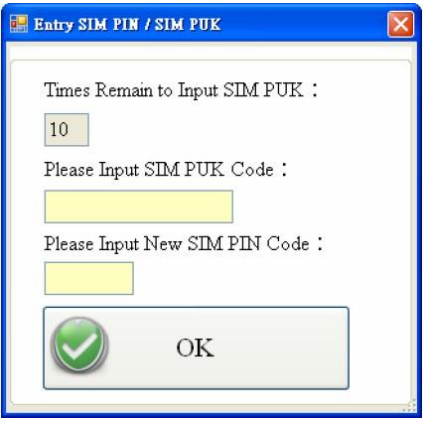

#### <span id="page-26-0"></span>**4.7.4 Recover to the Factory Settings**

It can recover the RMV-511 to the default settings by clicking "System->Recover Default Settings".

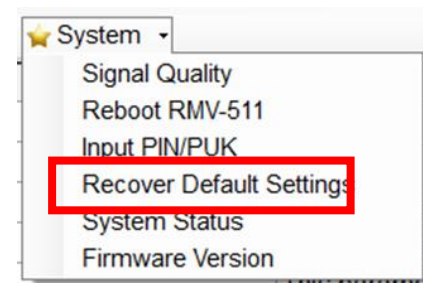

#### <span id="page-26-1"></span>**4.7.5 Inquiring System status**

Press "System $\rightarrow$ System status" in tool menu, and the window would show the RMV-511 working status

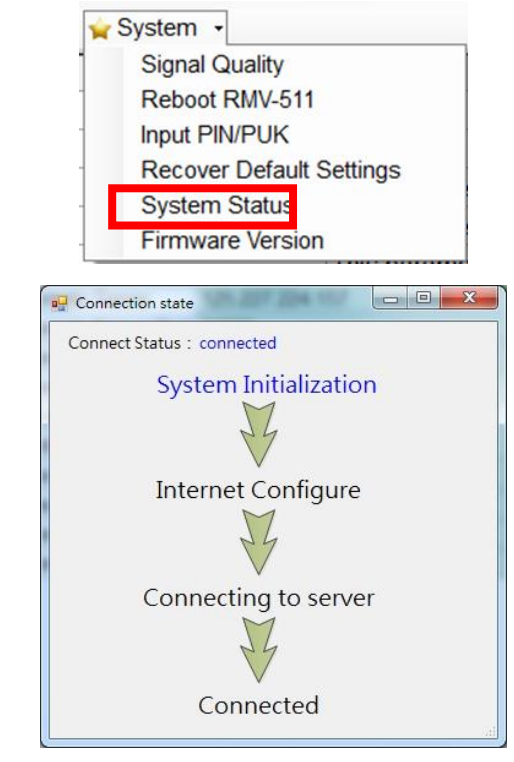

Field instruction:

▶ Connect Status:

- Connected: Get RMV-511 status is succeed.
- Disconnected: Get RMV-511 status is failed.

 $\triangleright$  Text color:

- Blue: The step is finish.
- Black: The step is unfinished.

#### <span id="page-27-0"></span>**4.7.6 Inquiring Firmware Version**

Press "System->Firmware Version" in tool menu, and the window would show the versions of the RMV-511 Utility and firmware.

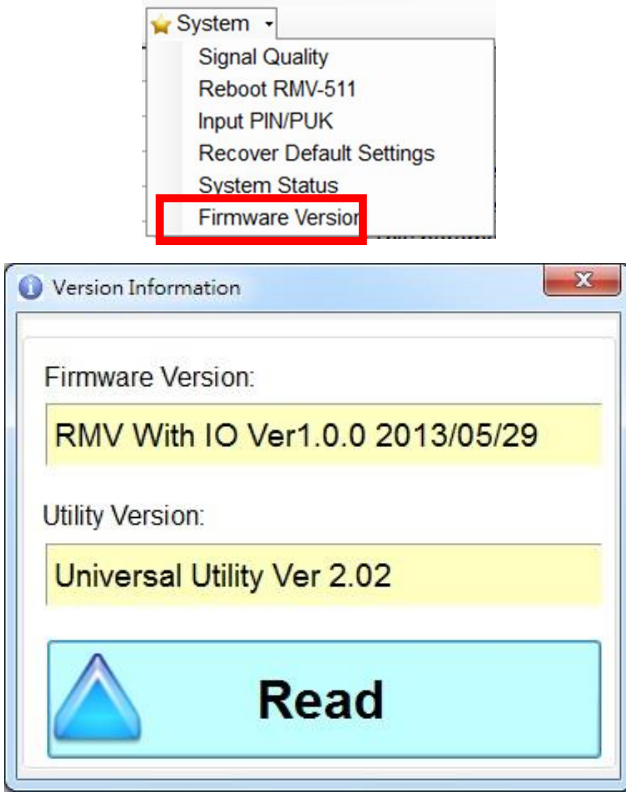

# <span id="page-28-0"></span>**5.How to use the RMV-511 Utility through the Virtual com to access remote the parameters of the RMV-511**

# <span id="page-28-1"></span>**5.1 The necessary software installed**

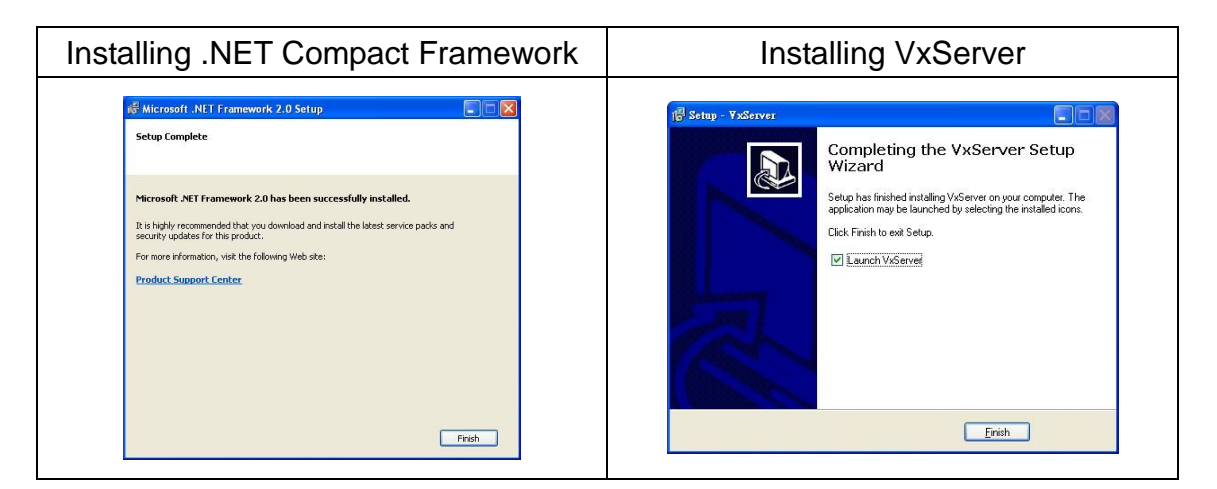

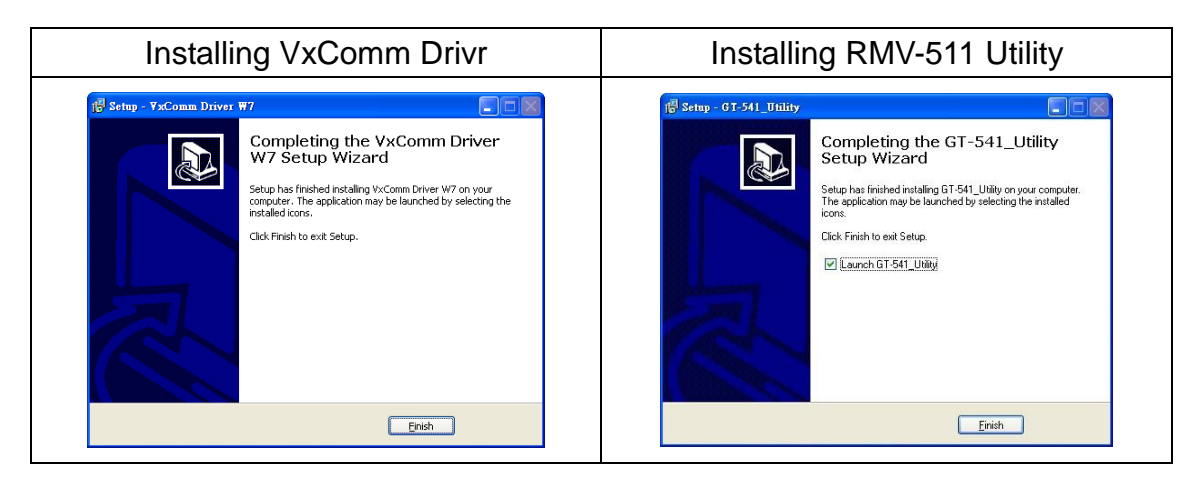

- Download Microsoft .Net Framework Version 2.0: [http://www.microsoft.com/downloads/details.aspx?FamilyID=0856eacb-4362-4b0](http://www.microsoft.com/downloads/details.aspx?FamilyID=0856eacb-4362-4b0d-8edd-aab15c5e04f5&DisplayLang=en) [d-8edd-aab15c5e04f5&DisplayLang=en](http://www.microsoft.com/downloads/details.aspx?FamilyID=0856eacb-4362-4b0d-8edd-aab15c5e04f5&DisplayLang=en)
- Download VxServer software:<http://m2m.icpdas.com/VxServer.html>
- Download VxComm Driver software: [http://ftp.icpdas.com/pub/cd/8000cd/napdos/driver/vxcomm\\_driver/2k/](http://ftp.icpdas.com/pub/cd/8000cd/napdos/driver/vxcomm_driver/2k/)
- ▶ Download RMV-511 Utility software: [http://ftp.icpdas.com/pub/cd/usbcd/napdos/RMV-511/software/](http://ftp.icpdas.com/pub/cd/usbcd/napdos/gt-541/software/)

# <span id="page-29-0"></span>**5.2 Setting the VxServer and VxComm Driver**

(1) Verify that the device has been connected up

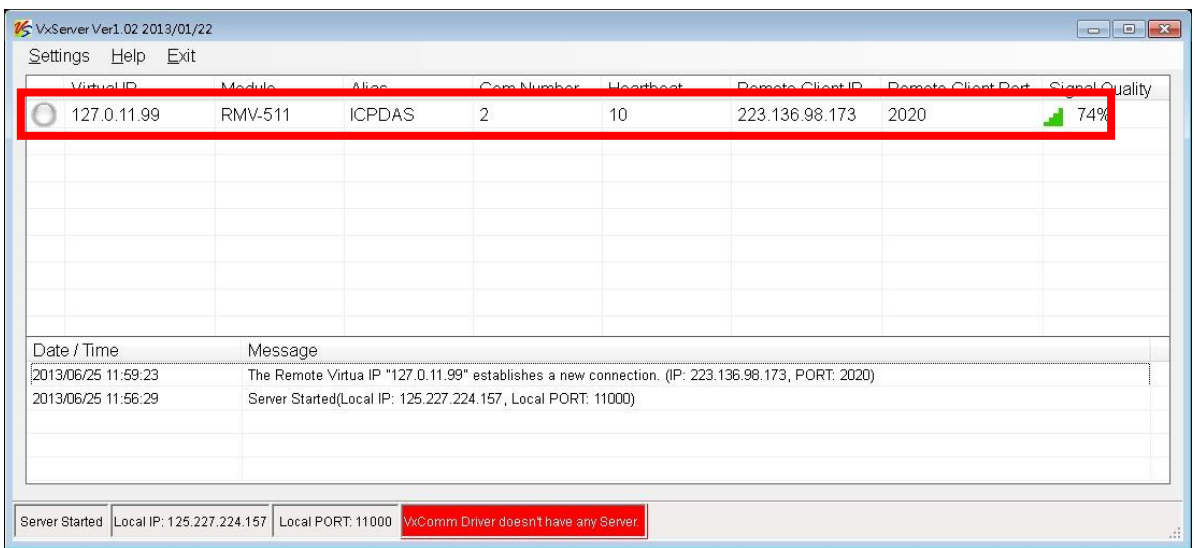

(2) Execute VxComm Utility, then click "Search Servers"

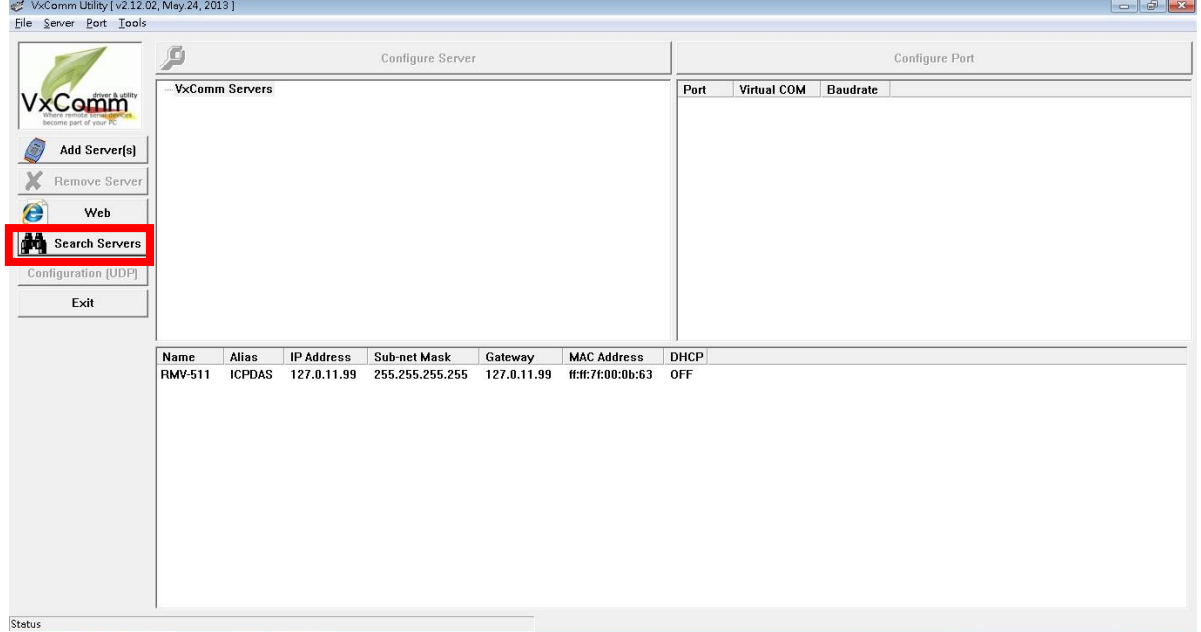

(3) Select your device, then click "Add Server(s)"

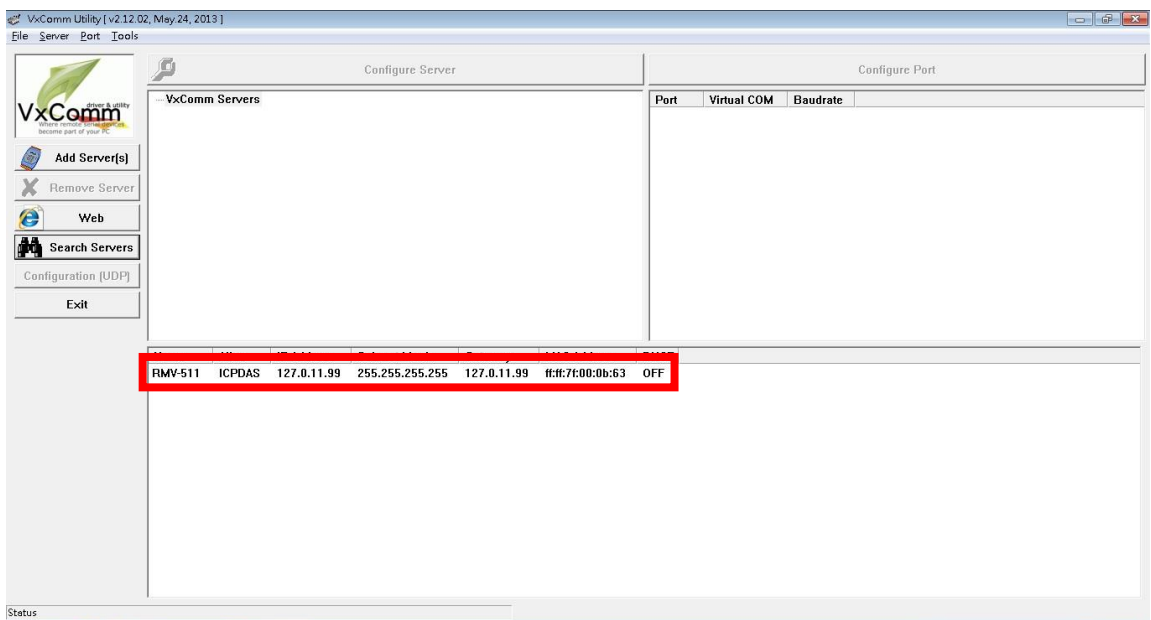

(4) IP Range=> check "Maps virtual COM ports to "Port I/O" on servers".

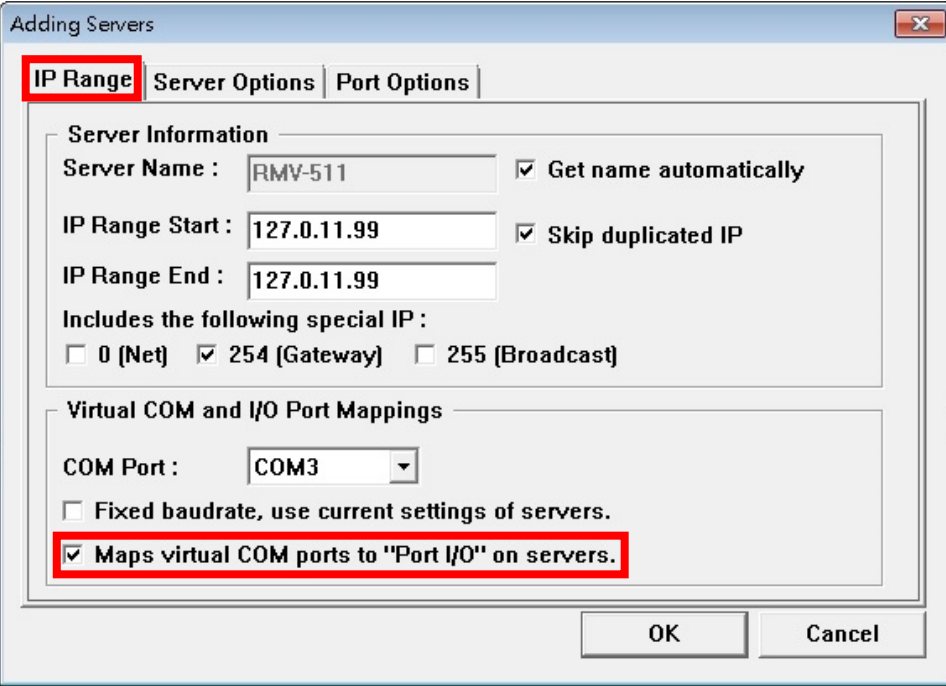

(5) Advanced Options, please follow the below parameter settings

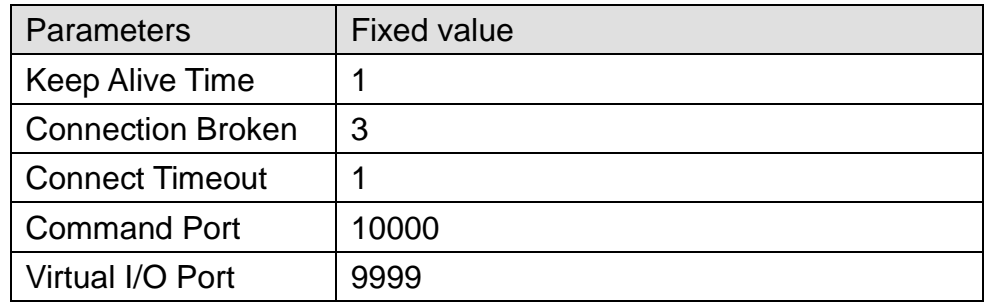

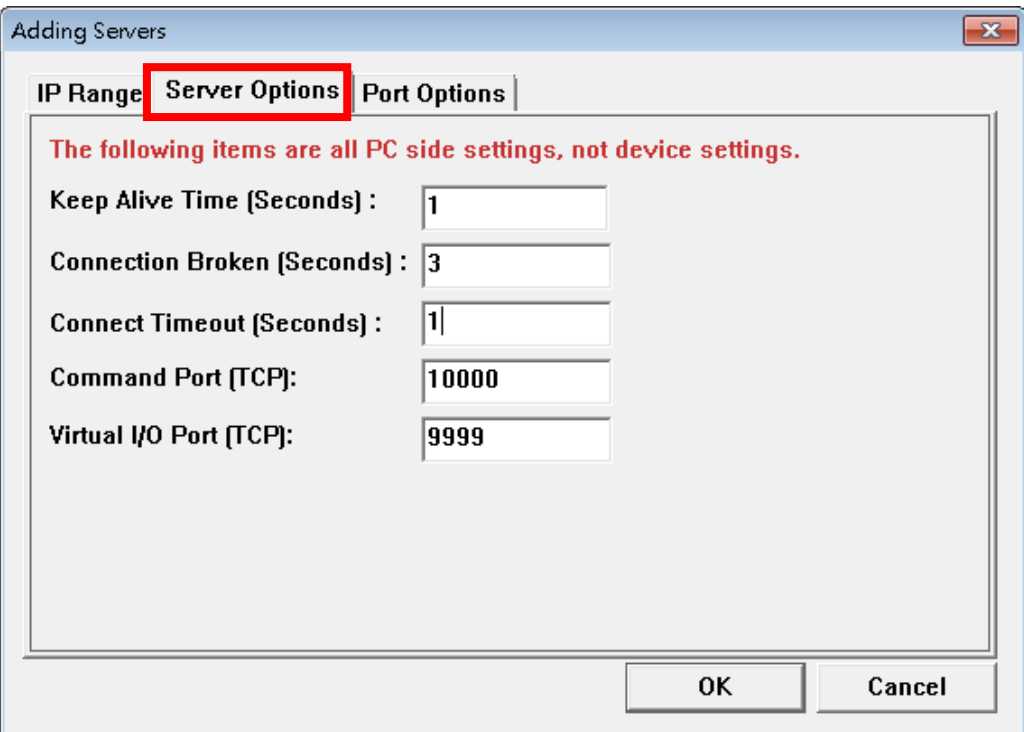

#### (6) Tools => Restart Driver

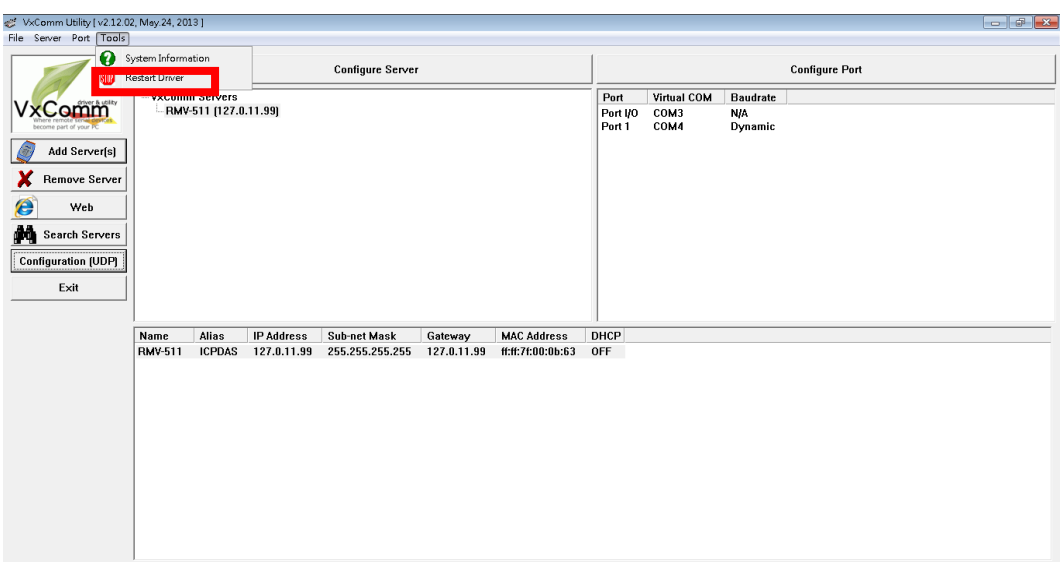

(7) Click "Restart Driver"

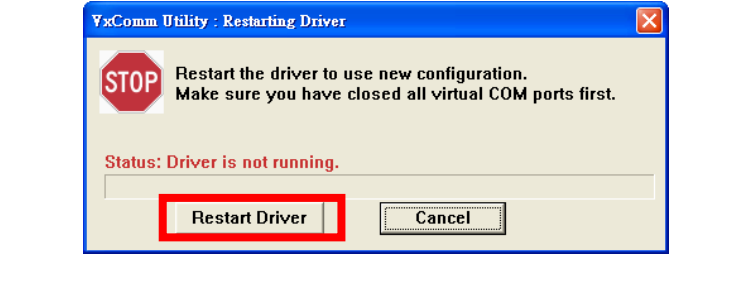

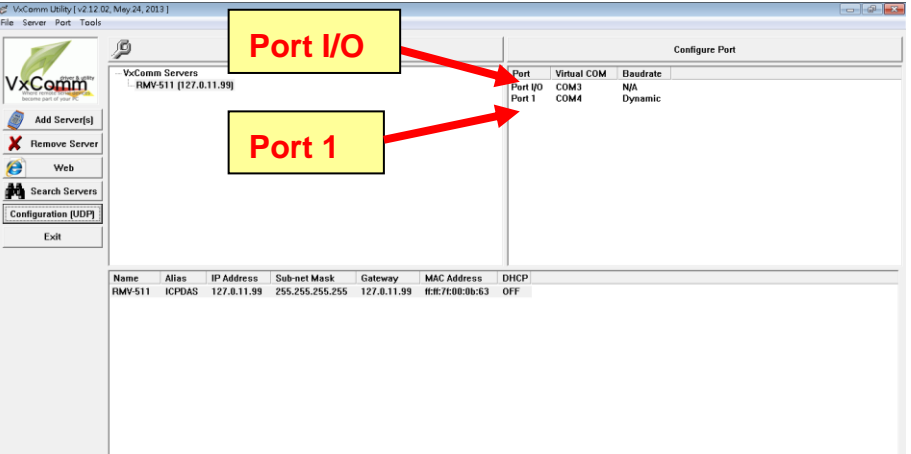

- I. Port I/O:The port I/O can configure the system parameter via RMV-511 utility, it can also get the I/O status and control the DO. I/O control methods please refer the chapter 6.
- II. Port 1:The Port 1 mapping to the COM1 of RMV-511

(8) According the Port I / O of VxComm Utility to select the com port of RMV-511 Utility, then click "RMV-511 Utility => Connect"

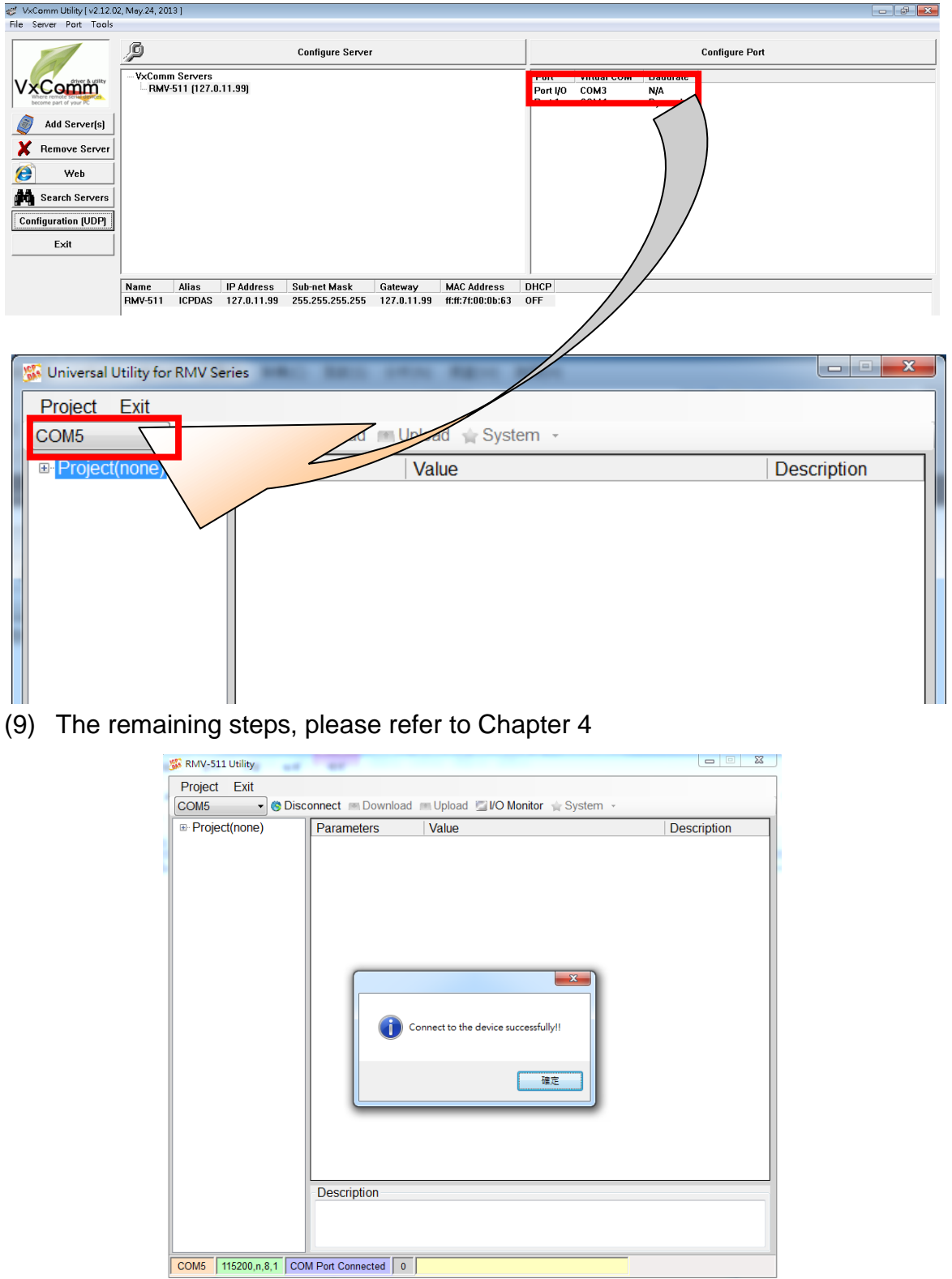

# <span id="page-34-0"></span>**6.Modbus RTU Protocol**

The RMV-511 supports the Modbus RTU protocol. The communication Baud Rates range from 2400bps to 115200 bps. The number of data bits is fixed to 8, the parity and stop bits are fixed as no parity and 1 stop bit.

The Modbus function codes supported in the RMV-511 are 1,2,4,5 and 15. The Modbus address distribution is as the following table, its Net ID is 1.

### <span id="page-34-1"></span>**6.1 Commands and Description**

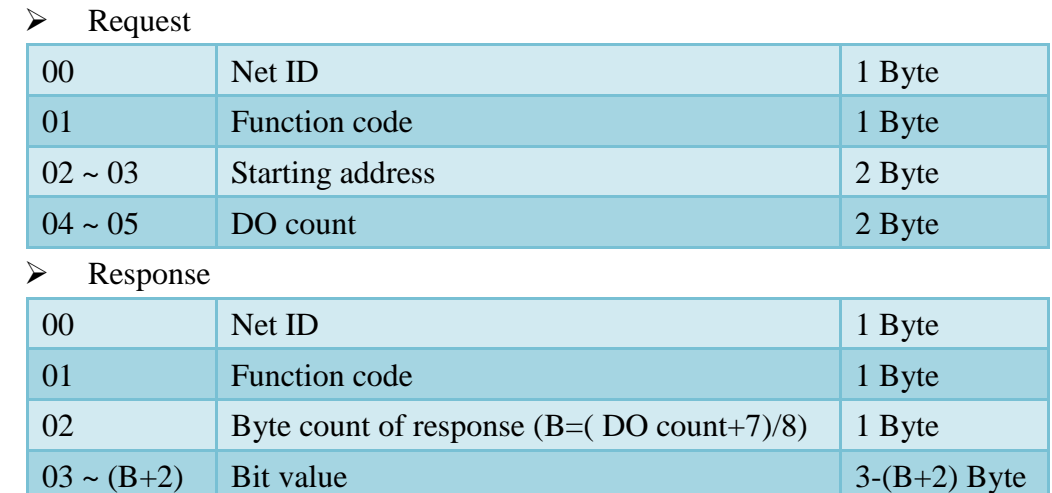

(1) Read Digital Output(DO) status (Function code:1)

(2) Read Digital Input status (Function code:2)

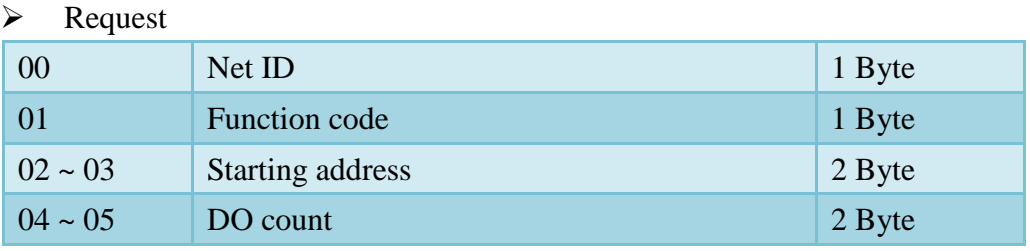

#### Response

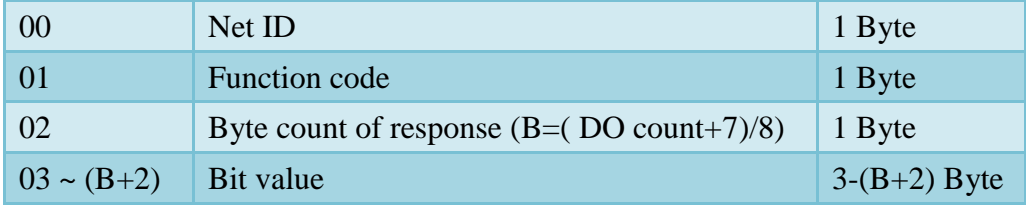

(3) Read Analog Input value (Function code:4)

#### $\triangleright$  Request

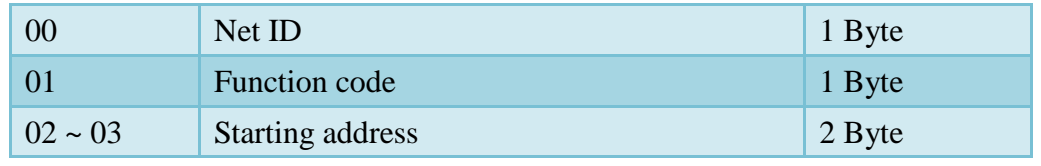

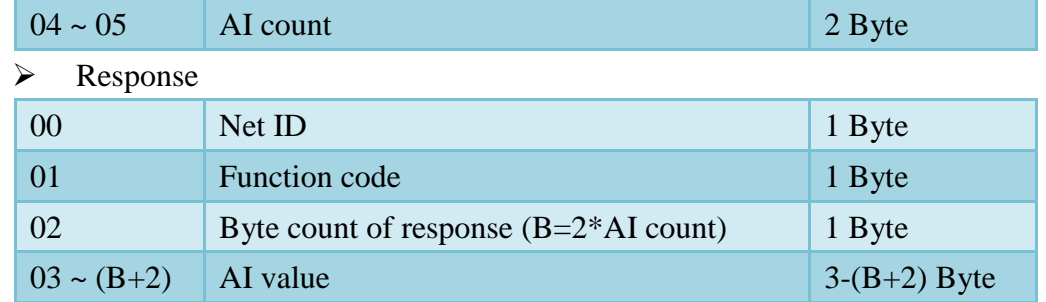

#### (4) Set Digital Output (Function code:5)

#### > Request 00 Net ID 1 Byte 01 **Function code** 1 Byte  $02 \sim 03$  Starting address 2 Byte 04  $=$  FF: High, = 00: Low 1 Byte 05  $= 00$  1 Byte

#### Response

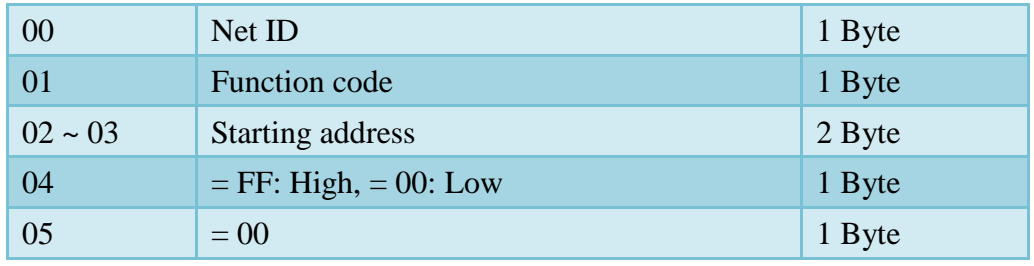

#### (5) Set multi Digital Output (Function code:15)

#### > Request

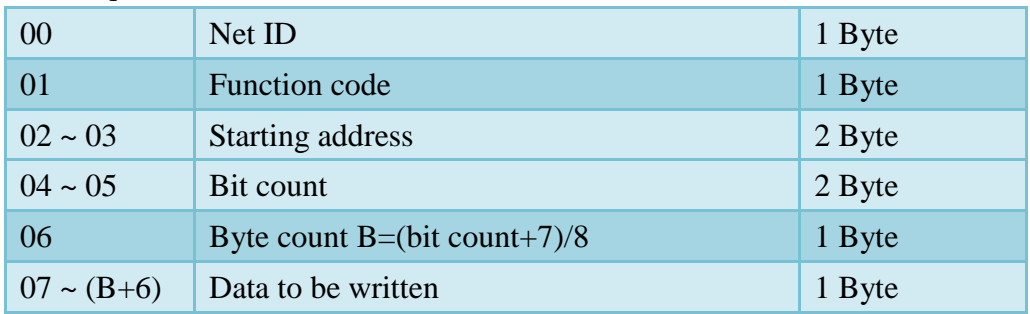

#### Response

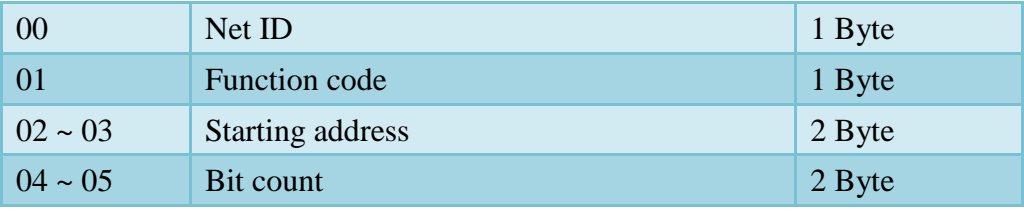

# <span id="page-36-0"></span>**6.2 Modbus address table**

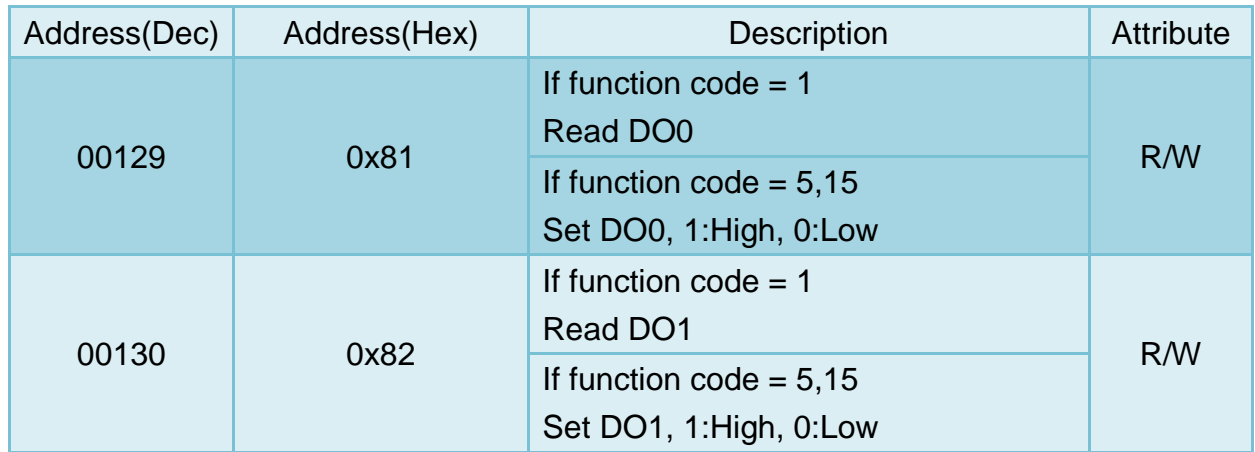

#### (1) DO status (Function Code:1,5,15)

#### (2) DI status (Function Code:2)

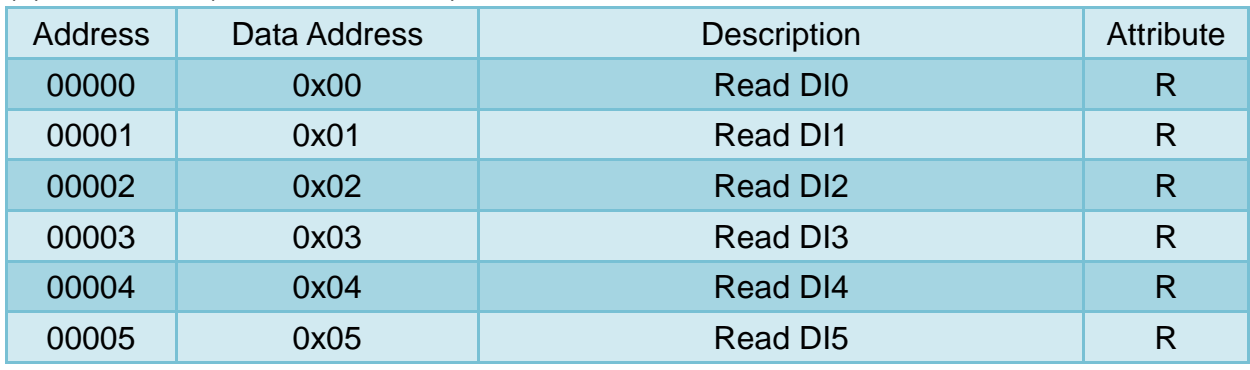

#### (3) AI status(Function Code:4)

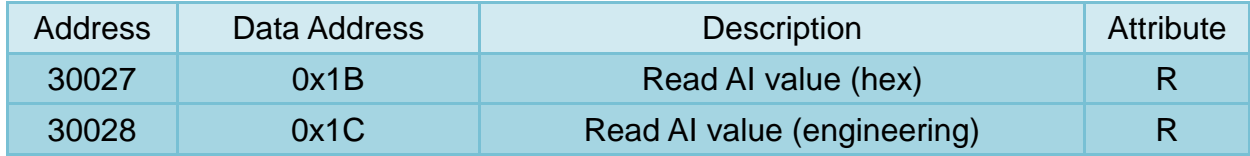

Note:

- 1. AI value(Hex) conversion formulas: AI = (AI Hex  $*$  20) / FFF
- 2. AI value(engineering) conversion formulas:  $AI = AI$ (engineering)/1000

### **Example:**

- (1) If read AI value(Hex) is "FF"  $AI = (FF * 20) / FFT = (255 * 20) / 4095 = 1.25 mA$
- (2) If read AI value(engineering) is "1250"  $AI = 1250/1000 = 1.25mA$